# 日射量データベース閲覧システム ダウンロード版 ver 2.0

# 操作マニュアル

# 平成 29年4月

NEDO 新エネルギー部 太陽光発電グループ 委託先 一般財団法人 日本気象協会

目次

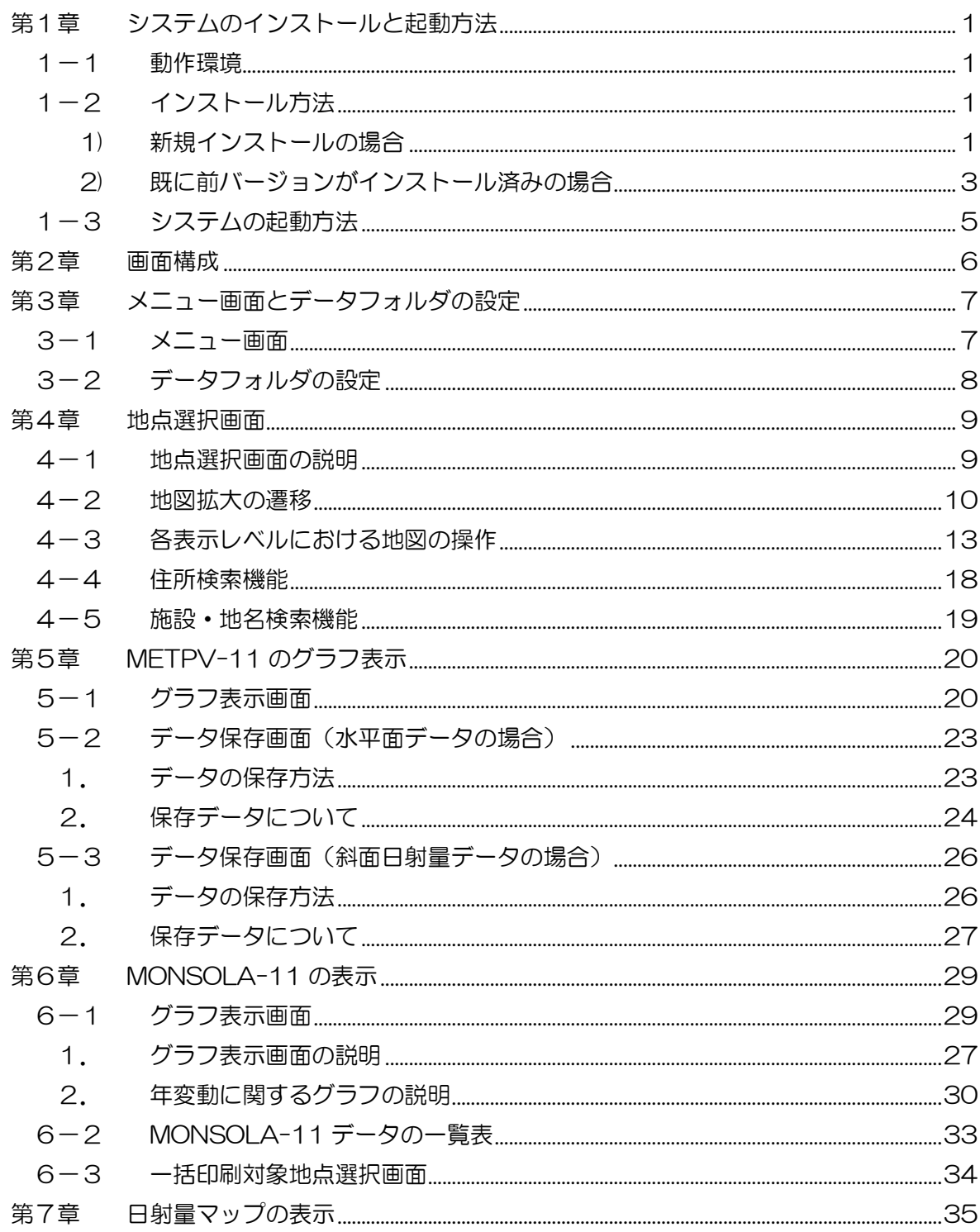

# 第1章 システムのインストールと起動方法

#### 1-1 動作環境

本ソフトの動作環境は、以下の通りです。

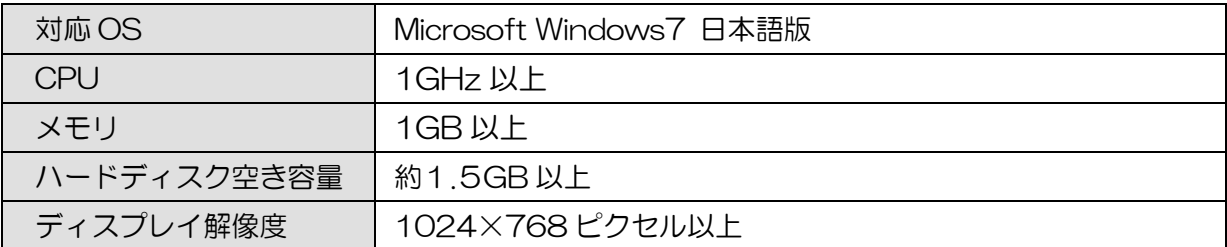

1-2 インストール方法

1) 新規インストールの場合

# はじめてこのシステムをインストールする場合は、以下の手順に従ってください。 (既に前バージョンがインストール済みの場合は、**3** ページを参照してください。)

- ① ダウンロードした「日射量データベース閲覧システム.zip」を解凍します。
- ② 解凍された「日射量データベース閲覧システム」をエクスプローラで開き、 「Setup.exe」をダブルクリックして、インストーラを起動します。

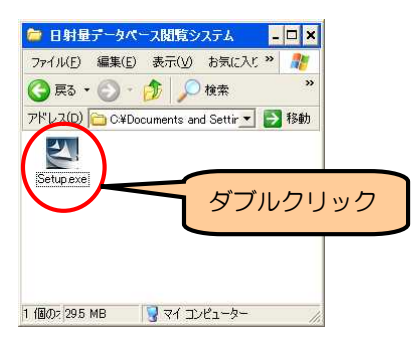

③ インストールプログラムが起動し、以下の画面が表示されます。「次へ」をクリ ックしてください。

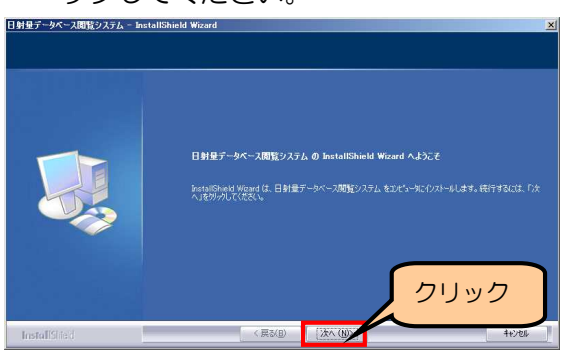

④ インストール先を指定します。特に支障がない場合は、そのまま「次へ」をクリ ックしてください。変更したい場合は、「変更」をクリックして、フォルダを選 択してください。

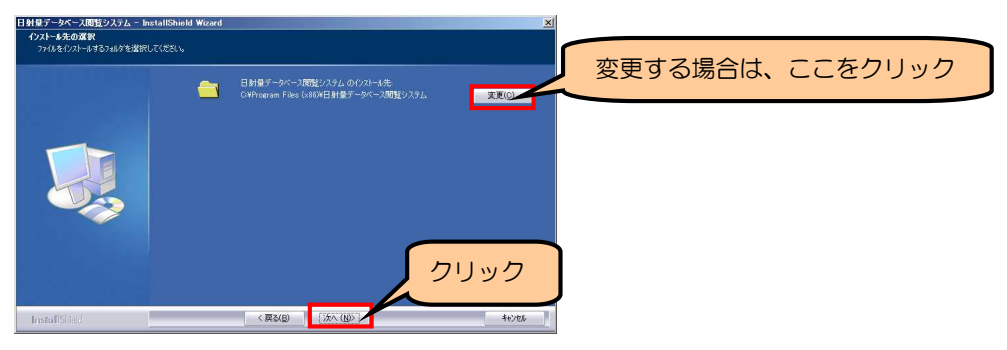

⑤ 「インストール」をクリックすると、インストールを開始します。

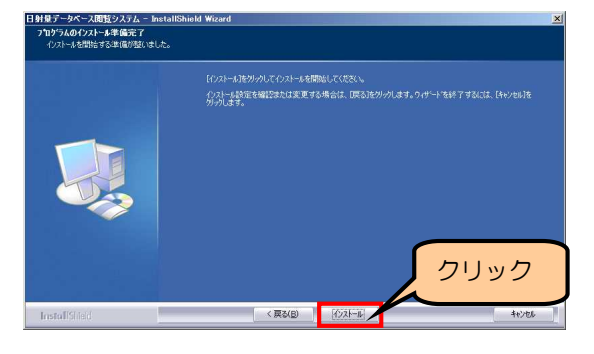

⑥ インストール中の画面です。そのままお待ちください。

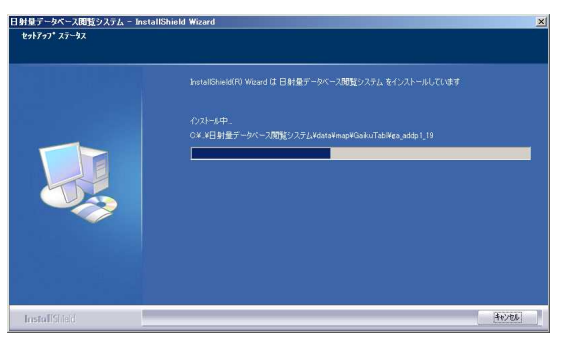

⑦ 以下の画面が表示されたら、インストール完了です。「完了」ボタンをクリック して、インストーラを終了してください。

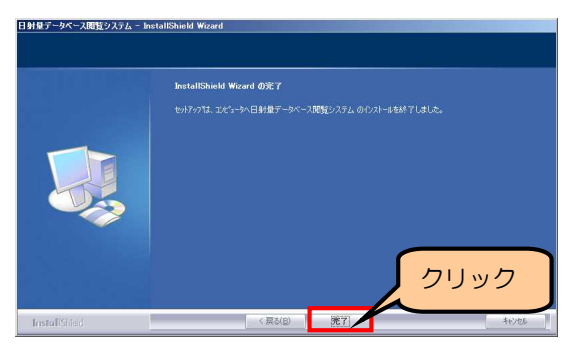

2) 既に前バージョンがインストール済みの場合

# 既に前バージョンがインストールされている場合は、以下の手順でアップデートを 行ってください。

- ① ダウンロードした「日射量データベース閲覧システム.zip」を解凍します。
- ② 解凍された「日射量データベース閲覧システム」をエクスプローラで開き、 「Setup.exe」をダブルクリックして、インストーラを起動します。

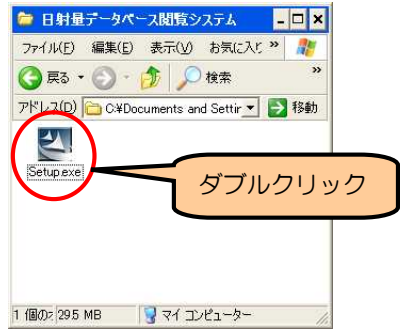

③ インストールプログラムが起動し、以下のような、アップデートの確認画面が表 示されます。「次へ」をクリックしてください。

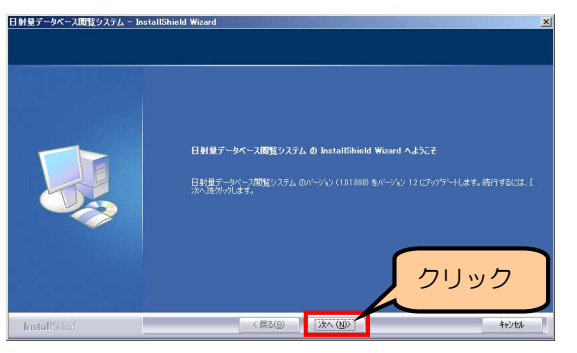

④ アップデート中の画面です。そのままお待ちください。

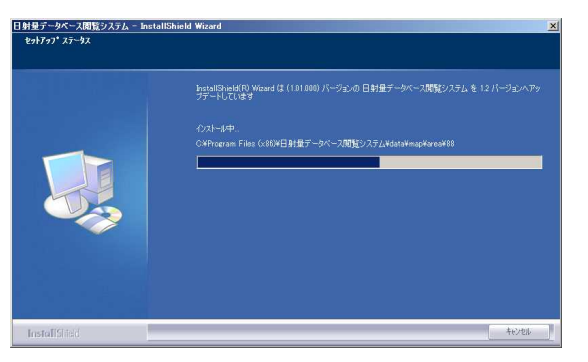

⑤ 以下の画面が表示されたら、アップデート完了です。「完了」ボタンをクリック して、インストーラを終了してください

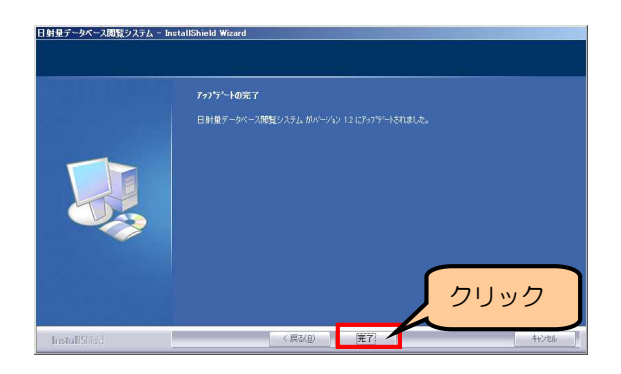

⑥ インストール後に、下のようなダイアログが表示された場合は、 「このプログラムは正しくインストールされました」をクリックしてください。

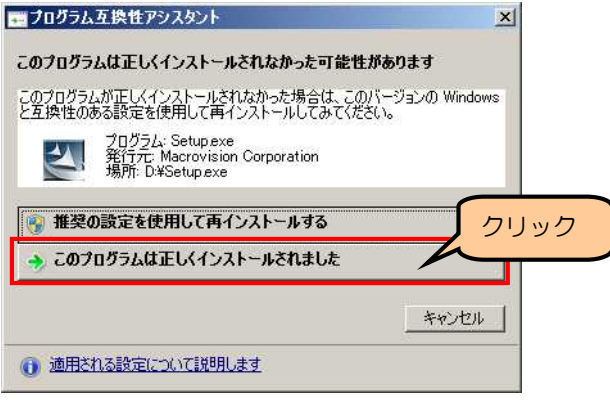

#### 1-3 データのダウンロード

NEDO ウェブサイトより、下記 2 つのデータファイルをダウンロードし、任意の場 所に解凍してください。

・METPV-11 データファイル.zip

・MONSOLA-11 データファイル.zip ※MONSOLA-11 データは、年変動を加味した新形式のデータをダウンロードしてください。

システムでの設定方法については、**3-2**「データフォルダの設定」を参照してくださ い。

#### 1-4 システムの起動方法

[スタート]→[すべてのプログラム]→[日射量データベース閲覧システム]→[日射量デ ータベース閲覧システム]をクリックして、アプリケーションを起動してください。

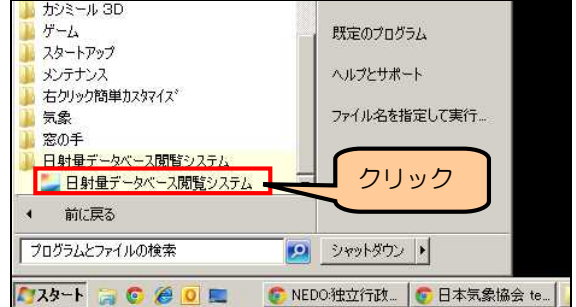

### 第2章 画面構成

本システムの主な画面構成は以下のとおりです。

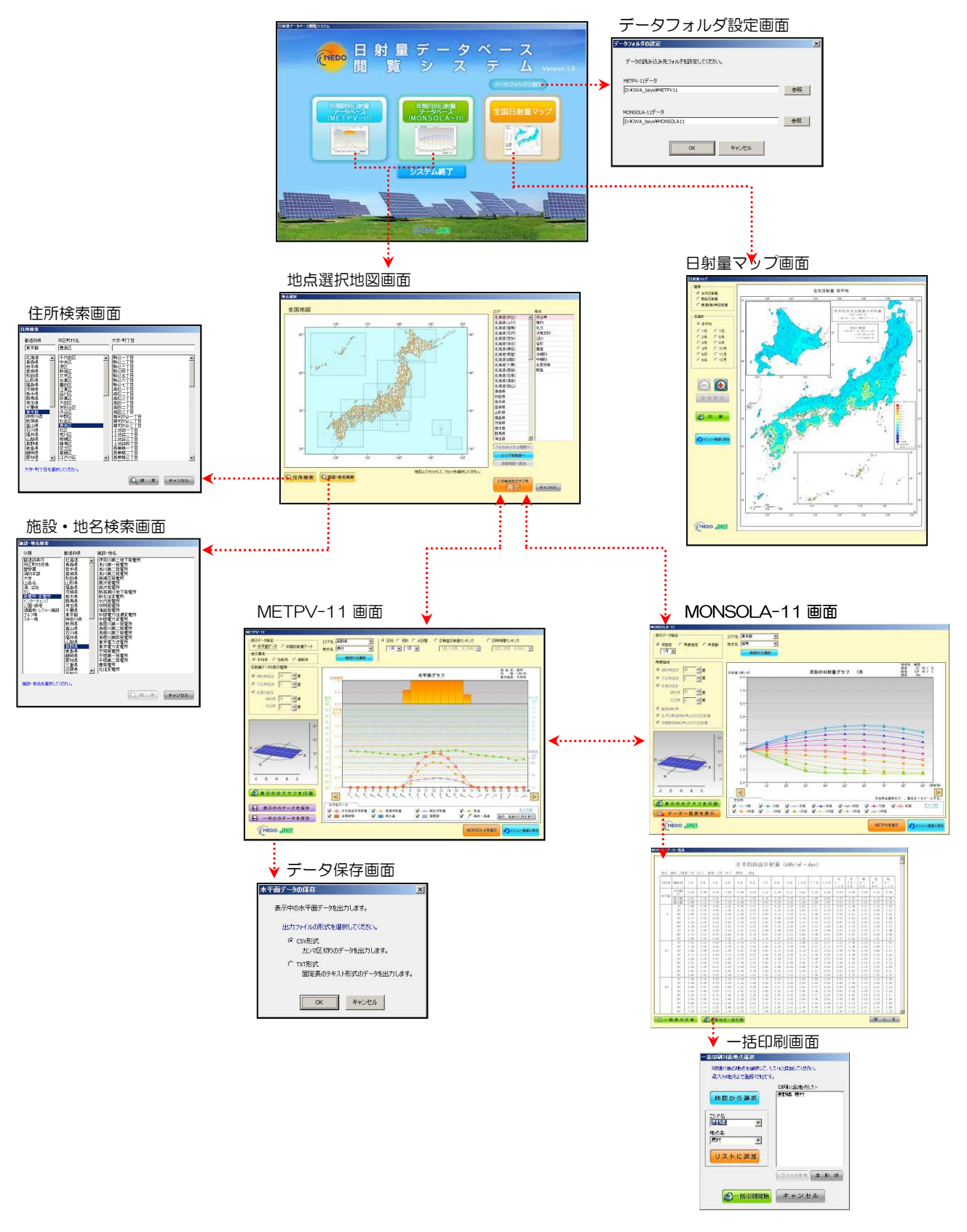

# 第3章 メニュー画面とデータフォルダの設定

3-1 メニュー画面

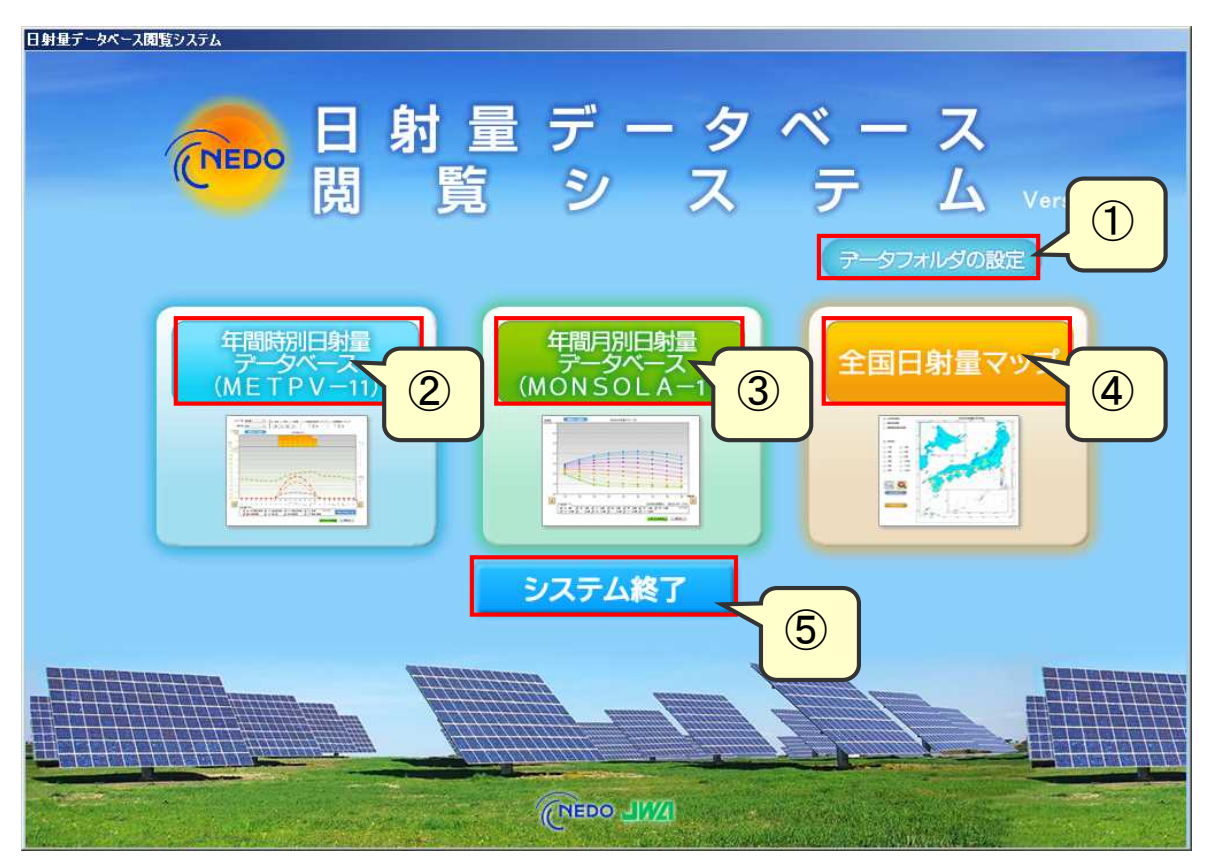

- データフォルダの設定ダイアログを開きます。本システムを初めて使用する際に は、最初に設定を行ってください。(⇒ **3-2** 参照 )
- METPV-11 のデータを表示します。
- MONSOLA-11 のデータを表示します。
- 日射量マップを表示します。
- システムを終了します。

#### 3-2 データフォルダの設定

い。

本システムをはじめて使用する際には、最初にデータフォルダの設定を行ってくださ

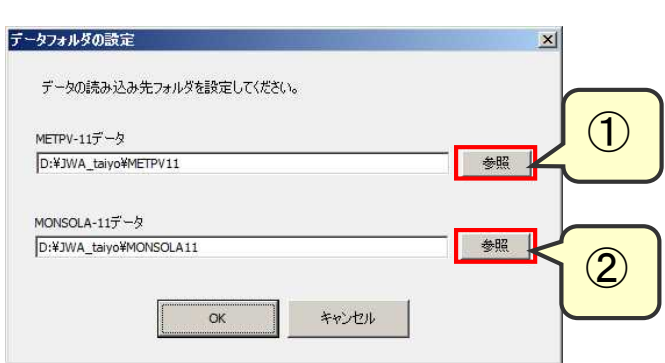

#### ① METPV-11 データの設定

「参照」ボタンを押すと、フォルダ選択のダイアログが表示されます。 別途ダウンロードした、METPV-11 データのフォルダを選択してください。

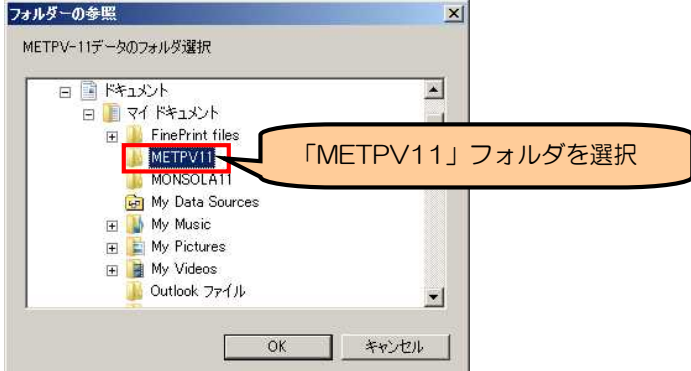

② MONSOLA-11 データの設定

「参照」ボタンを押すと、フォルダ選択のダイアログが表示されます。 別途ダウンロードした、MONSOLA11 データのフォルダを選択してください。 ※ver2.0 用の、新形式の MONSOLA11 データをダウンロードしてください。

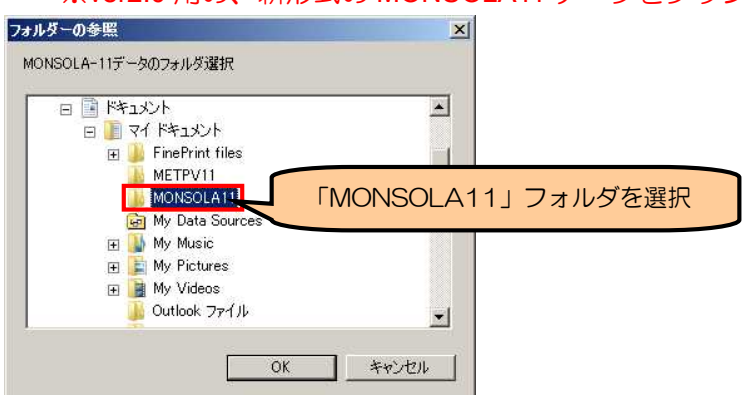

#### 第4章 地点選択画面

#### 4-1 地点選択画面の説明

METPV-11 および MONSOLA-11 において、データを表示する地点を選択します。

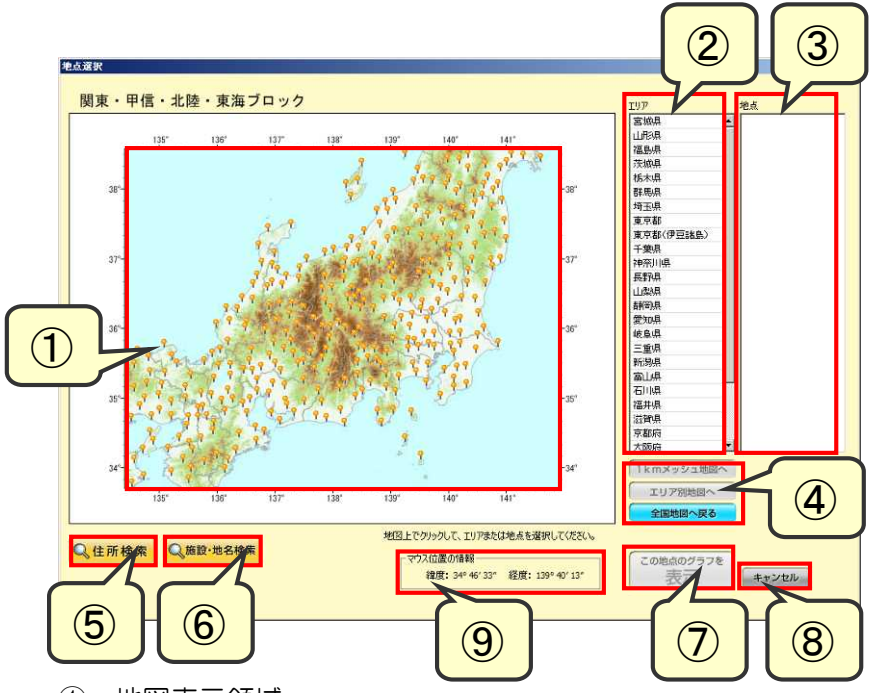

地図表示領域

地図上でクリックして、地図を拡大または地点を選択します。

エリアリスト

表示中の地図に連動して、選択可能なエリア名(県名、支庁名)を表示します。

地点リスト

表示中の地図に連動して、選択可能な地点名を表示します。

- 地図切り替えボタン 地図の表示レベルを切り替えます。
- 住所検索ボタン(⇒ **4-4** 参照 )
- 施設・地名検索ボタン(⇒ **4-5** 参照 )
- グラフ表示ボタン

選択された地点のグラフ(METPV-11 または MONSOLA-11)を表示します。

- キャンセルボタン 地点の選択を中止して、メニュー画面または表示中のグラフに戻ります。
- マウス位置の座標を世界測地系の緯度経度で表示します。

# 4-2 地図拡大の遷移

地図画面は、次の4段階で表示できます。

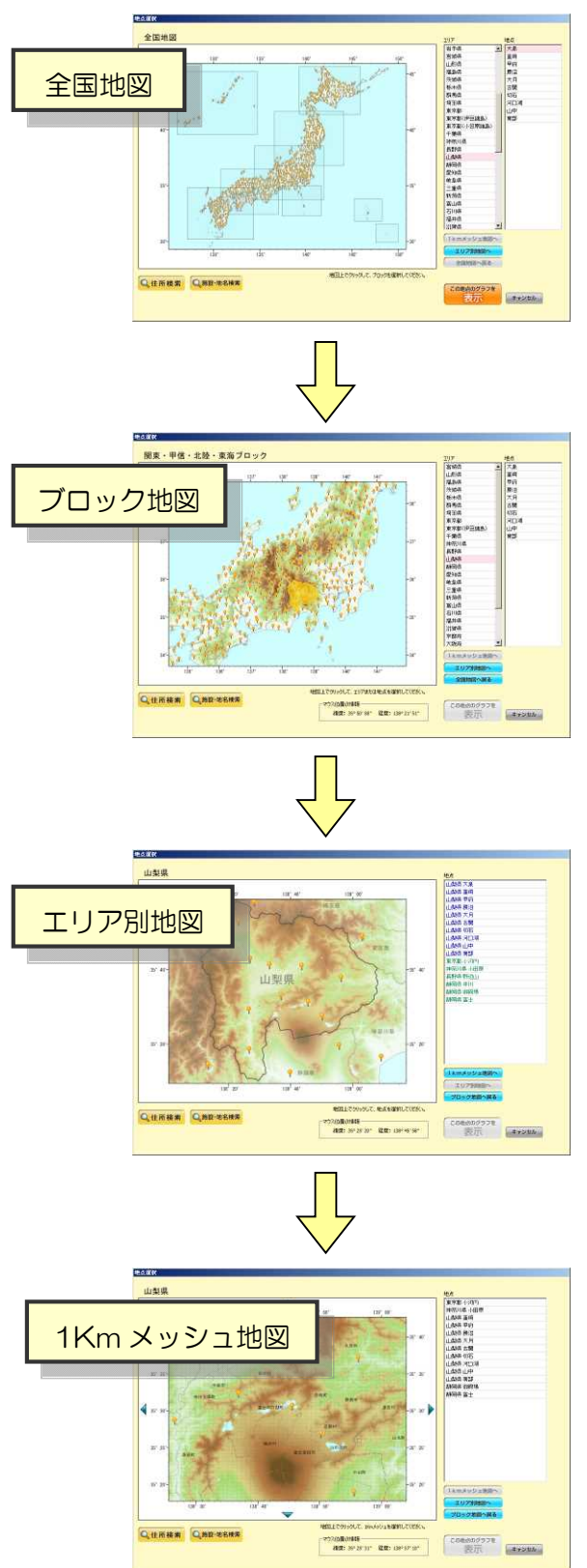

第5章地点選択画面

#### 5-1 地点選択画面の説明

METPV-11 および MONSOLA-11 において、データを表示する地点を選択します。

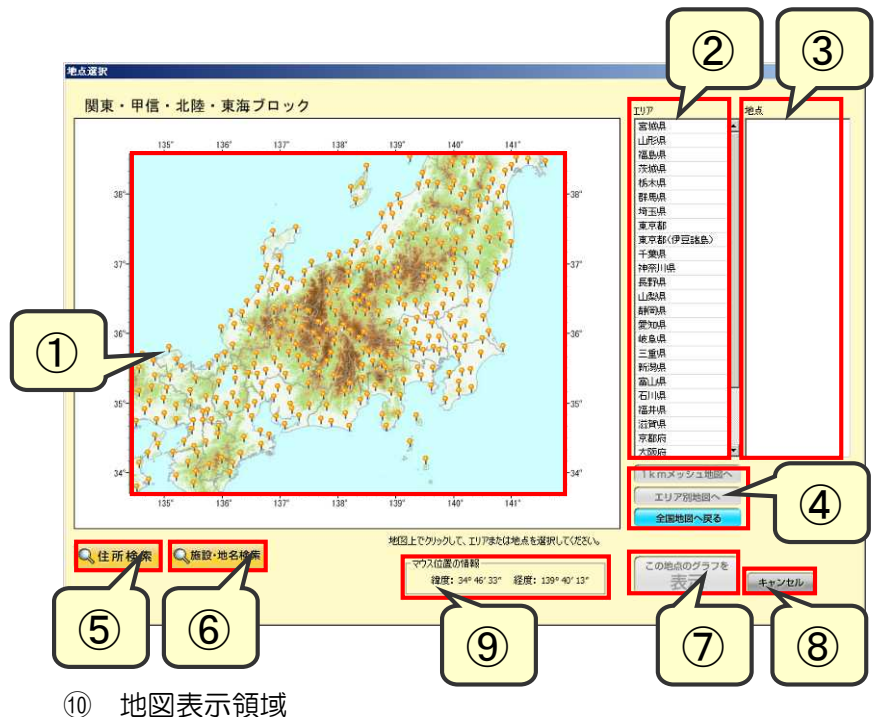

地図上でクリックして、地図を拡大または地点を選択します。

⑪ エリアリスト

表示中の地図に連動して、選択可能なエリア名(県名、支庁名)を表示します。

⑫ 地点リスト

表示中の地図に連動して、選択可能な地点名を表示します。

- (3) 地図切り替えボタン 地図の表示レベルを切り替えます。
- ⑭ 住所検索ボタン(⇒ **4-4** 参照 )
- ⑮ 施設・地名検索ボタン(⇒ **4-5** 参照 )
- ⑯ グラフ表示ボタン

選択された地点のグラフ(METPV-11 または MONSOLA-11)を表示します。

- ⑰ キャンセルボタン 地点の選択を中止して、メニュー画面または表示中のグラフに戻ります。
- ⑱ マウス位置の座標を世界測地系の緯度経度で表示します。

# 5-2 地図拡大の遷移

地図画面は、次の4段階で表示できます。

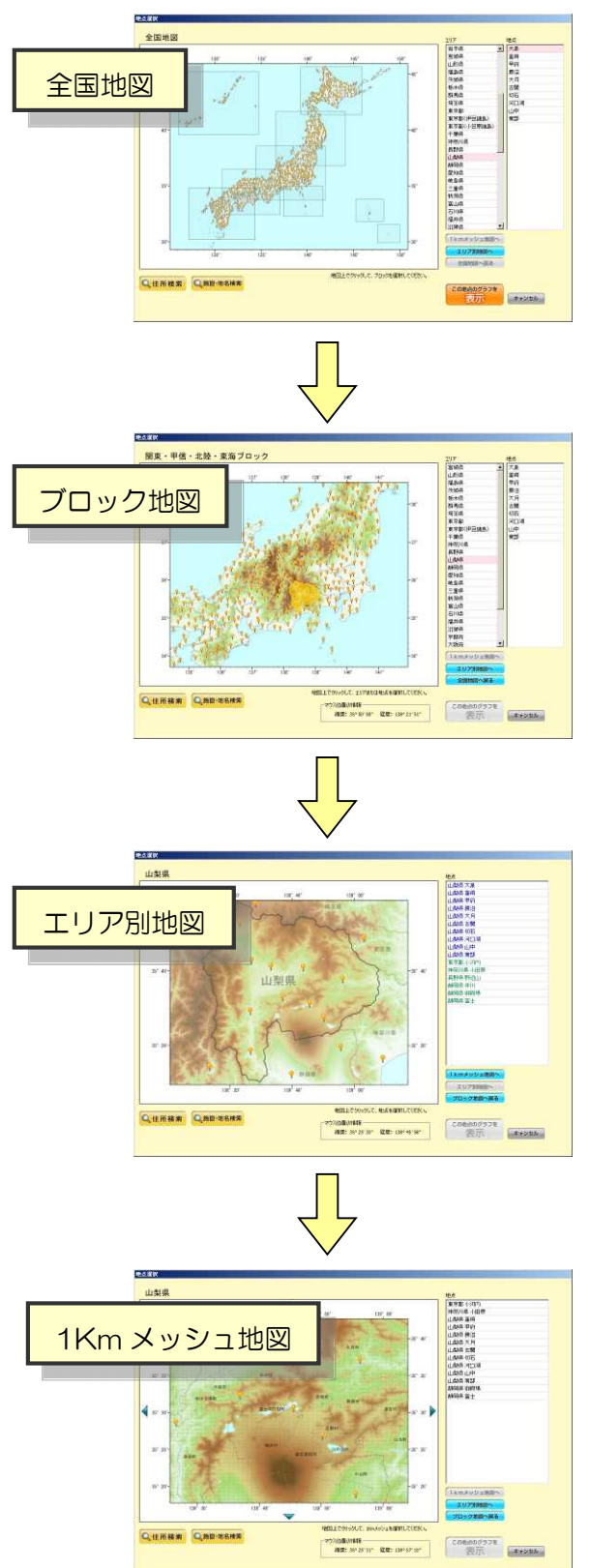

#### 5-3 各表示レベルにおける地図の操作

(1)全国地図

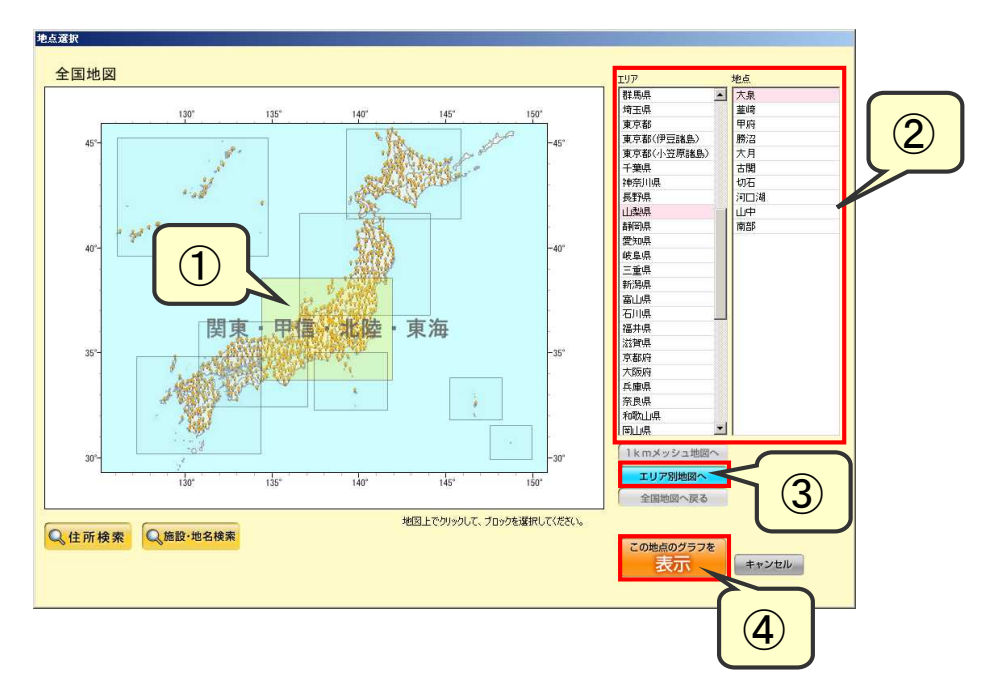

- ① 地図上でマウスを移動させると、ブロックの領域が強調表示されます。クリック すると、ブロック地図へ移動します。
- ② 地図を利用せずに、右側のリストから直接エリア・地点を選択することもできま す。
- 3 エリアが選択済みの場合、エリア別地図へ を押すと、エリア別地図へ移動します。
- この地点のグラフを ④ 地点が選択済みの場合、 <mark>表示 あ</mark>を押すと、METPV-11 または MONSOLA-11 のグラフ表示画面に移動します。

(2)ブロック地図

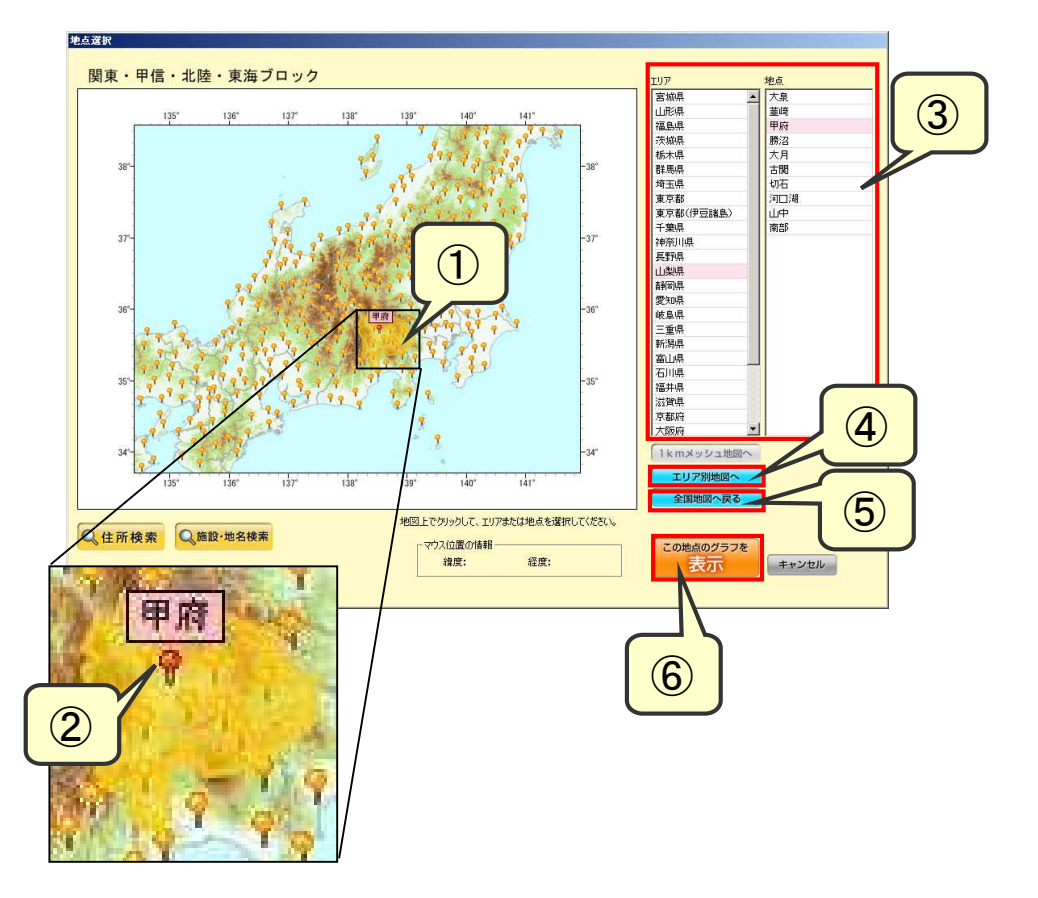

- ① 地図上でマウスを移動させると、エリアの領域が強調表示されます。クリックす ると、エリアが選択された状態になります。
- ② 地図上でピン の上にマウスをあてると、地点名が表示されます。ピンをクリ ックして、地点を選択することもできます。選択された地点のピンは赤色表示 になります。
- ③ 地図を利用せずに、右側のリストから直接エリア・地点を選択することもできま す。
- ④ エリアが選択済みの場合、 ■エリア別地図へ を押すと、エリア別地図へ移動しま す。
- ⑤ 全国地図へ戻ります。
- ⑥ 地点が選択済みの場合、 <mark>本本 を</mark> 押すと、METPV-11 または MONSOLA-11 のグラフ表示画面に移動します。

この地点のグラフを

(3)エリア別地図

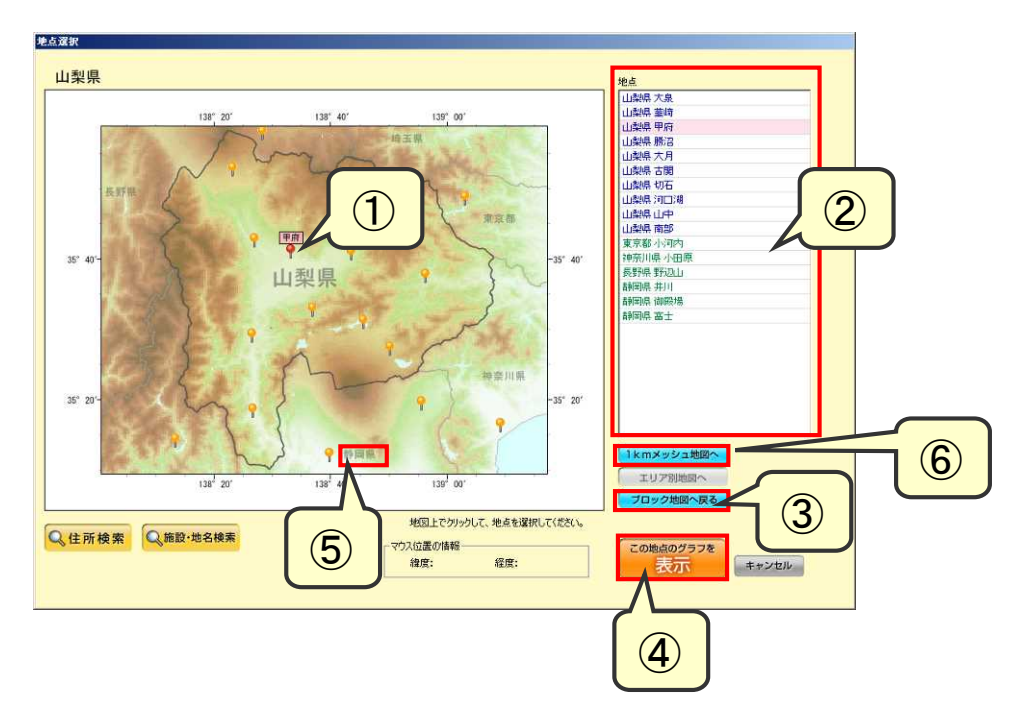

- ① 地図上でピン の上にマウスをあてると、地点名が表示されます。ピンをクリ ックすると地点が選択され、ピンは赤色表示 になります。
- ② 地図を利用せずに、右側のリストから直接地点を選択することもできます。当該 エリアの地点は青色で、隣接エリアの地点は緑色で表示されています。
- ③ ブロック地図へ戻ります。
- ④ 地点が選択済みの場合、 まず すを押すと、METPV-11 または MONSOLA-11 のグラフ表示画面に移動します。

この地点のグラフを

⑤ 隣接エリアのエリア名(県名、支庁名)をクリックすると、隣接エリアの地図へ 移動します。

⑥ 1Km メッシュ地図へ移動します。

【1Km メッシュ地図への移動方法】

- (1) Ikmメッシュ地図へ ボタンを押すと、1Km メッシュ地図の領域選択モード になります。 (1Km メッシュ地図の領域選択モードを解除するには、再度 「Ikmメッシュ地図へ ボタンを押します。)
- (2) 地図上にマウスをあてると、1Km メッシュ地図の領域がオレンジ色で強 調表示されます。

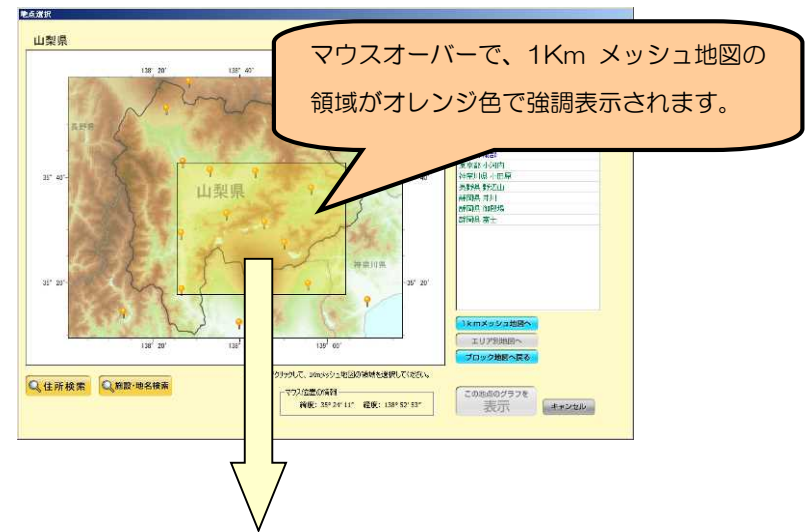

(3) 表示させたい領域をクリックすると、1Km メッシュ地図へ移動します。

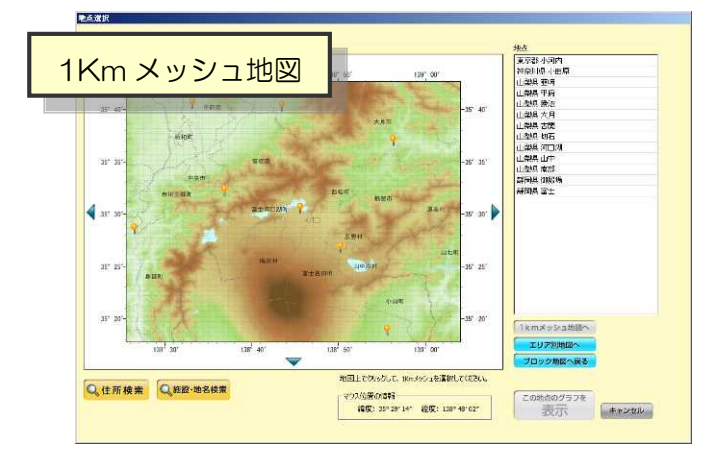

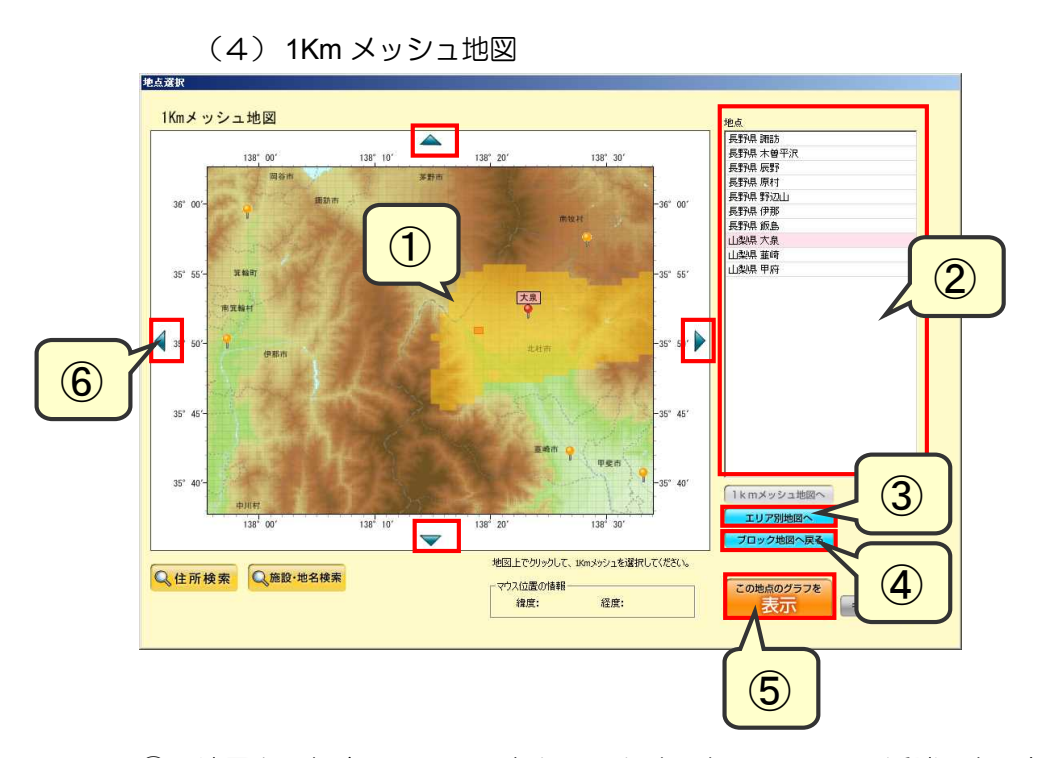

① 地図上で任意のメッシュをクリックすると、メッシュの近隣にある気象観測地点 が自動的に選択されます。

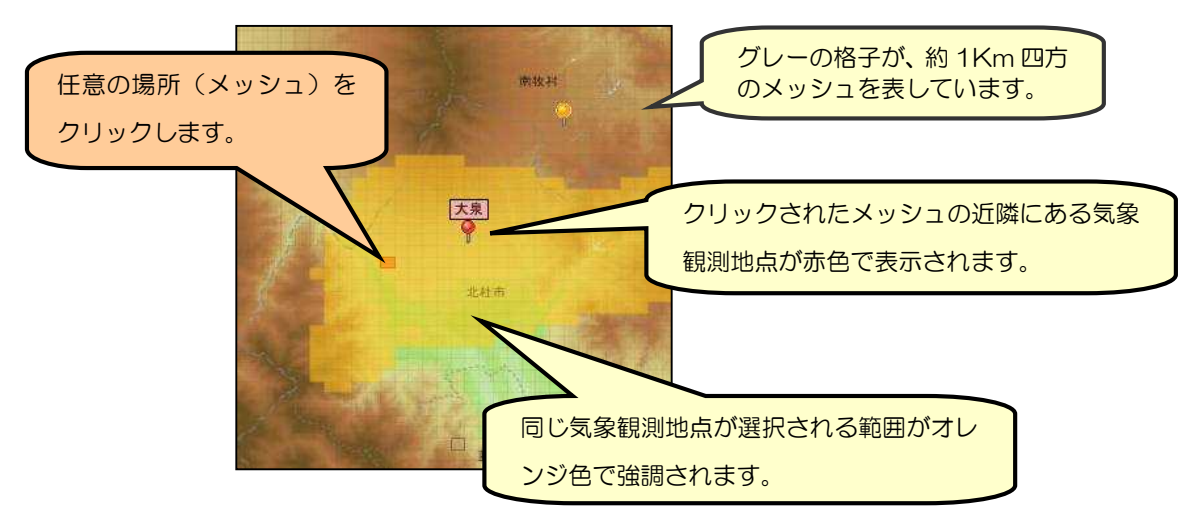

- ② 地図を利用せずに、右側のリストから直接地点を選択することもできます。
- ③ エリア別地図へ戻ります。
- ④ ブロック地図へ戻ります。
- 6 地点が選択済みの場合、 表示 ありあ押すと、METPV-11 または MONSOLA-11 のグラフ表示画面に移動します。

この地点のグラフを

⑥ 隣接する 1Km メッシュ地図へ移動します。

#### 5-4 住所検索機能

Ctrians <mark>スキッキス</mark><br>
は<mark>の検索</mark><br>
ボタンを押すと、検索ダイアログが表示されます。  $\bigoplus$   $\begin{array}{|c|c|c|c|}\hline \text{min.} & \text{min.} & \text{min.} \end{array}$ / 北番岩宮秋田県 - 道県県県県県 **NBATE** 千代田区 □ 池袋一<br>冲然一 宫秋山福茨栃群埼千夏神新富石福山長岐静愛海田形島城木馬玉菓完奈湯山川井梨野阜岡知県田野県県県県県県県県県県県県県県県県県県県県県県県県県県 Š (袋本町二<br>袋本町三<br>袋本町三<br>袋本町四 暗西 啊!!!<br>|第五1 北京川区<br>荒川区<br>練馬区<br>練馬区 Ťю 『検索』ボタンを押すと、IKmメッシュ地図へジャンプします。 Q横 第 キャンセル ④ ⑤

- ① 都道府県を選択します。
- ② 市区町村を選択します。
- ③ 大字・町丁目を選択します。
- ④ 「検索」ボタンを押すと、該当位置の1Km メッシュ地図を表示します。

対応する地点が選択された状態になるので、そのまま 表示 あ押せば、 グラフ表示画面へ移動します。

この地点のグラフを

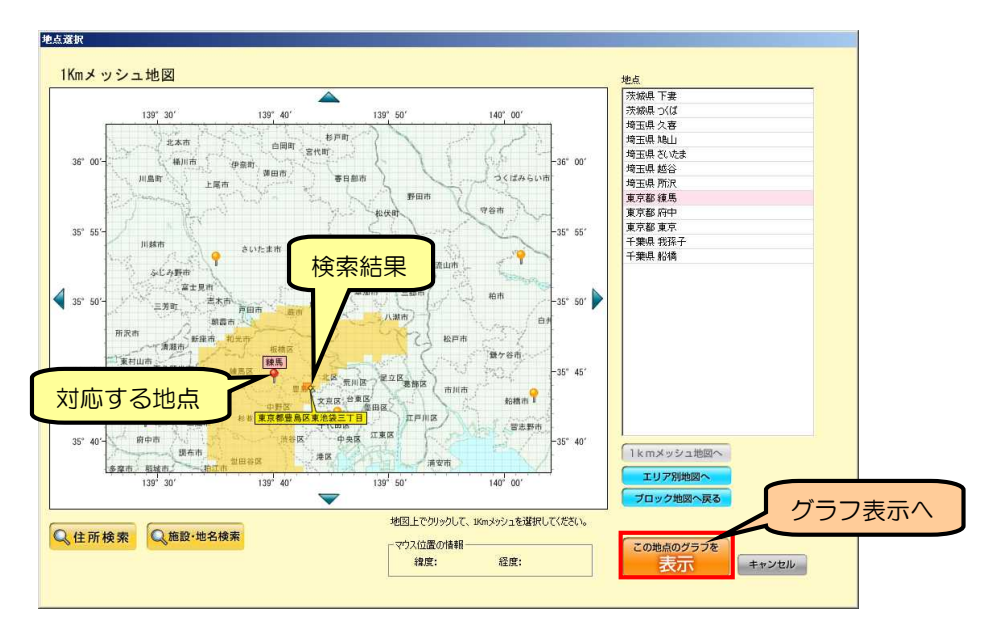

⑤ 検索をキャンセルして、地点選択画面に戻ります。

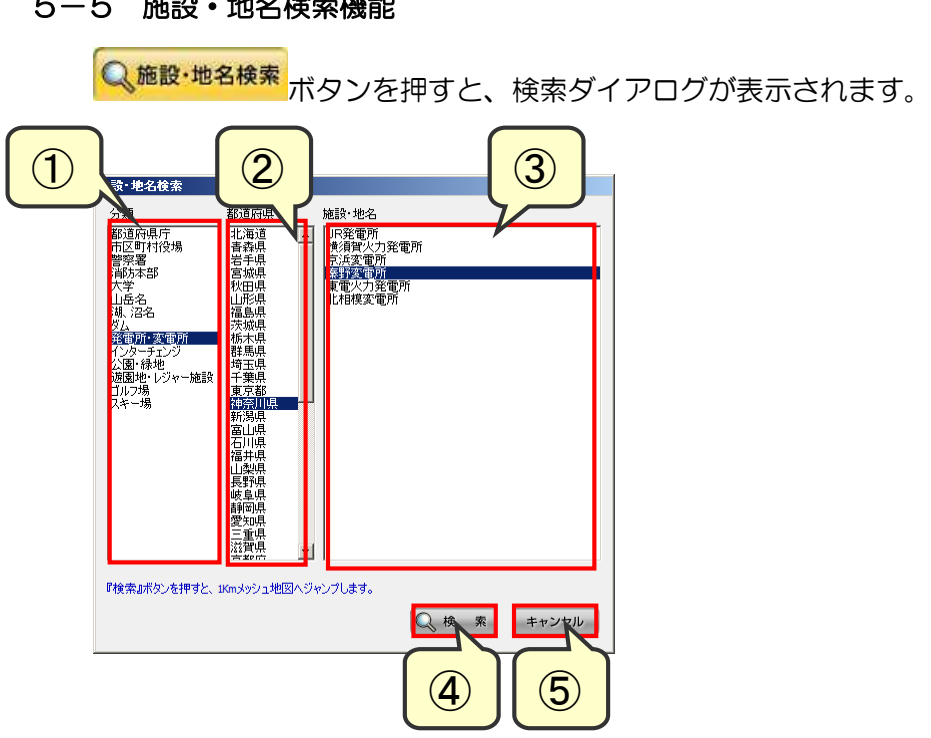

- ① 分類を選択します。
- ② 都道府県を選択します。

 $5-5$   $5-5$   $6$   $10-5$   $10-5$   $10-5$   $100-5$ 

- ③ 施設・地名を選択します。
- ④ 「検索」ボタンを押すと、該当位置の1Km メッシュ地図を表示します。

対応する地点が選択された状態になるので、そのまま 表示 あ押せば、 グラフ表示画面へ移動します。

この地点のグラフを

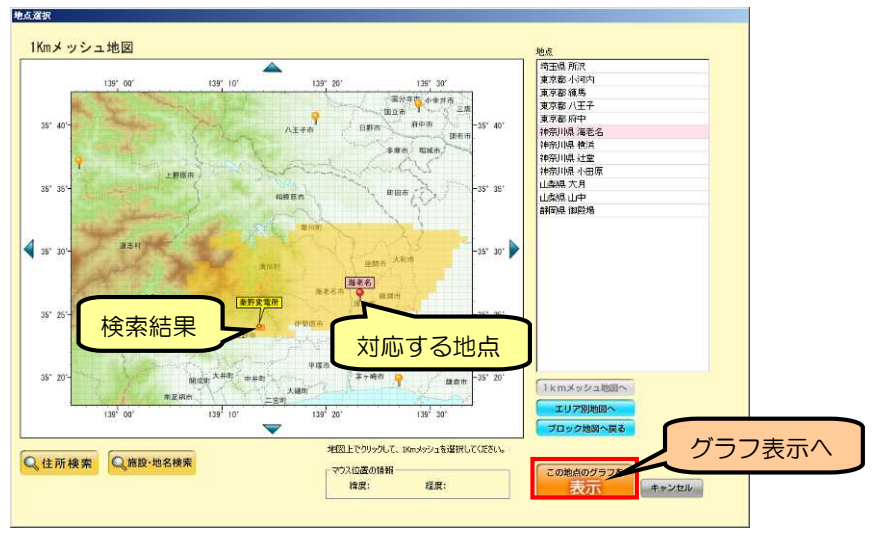

⑤ 検索をキャンセルして、地点選択画面に戻ります。

#### 第6章METPV-11 のグラフ表示

#### 6-1 グラフ表示画面

選択された地点のグラフを表示します。

デフォルトでは平均年の1月1日の水平面データを表示します。

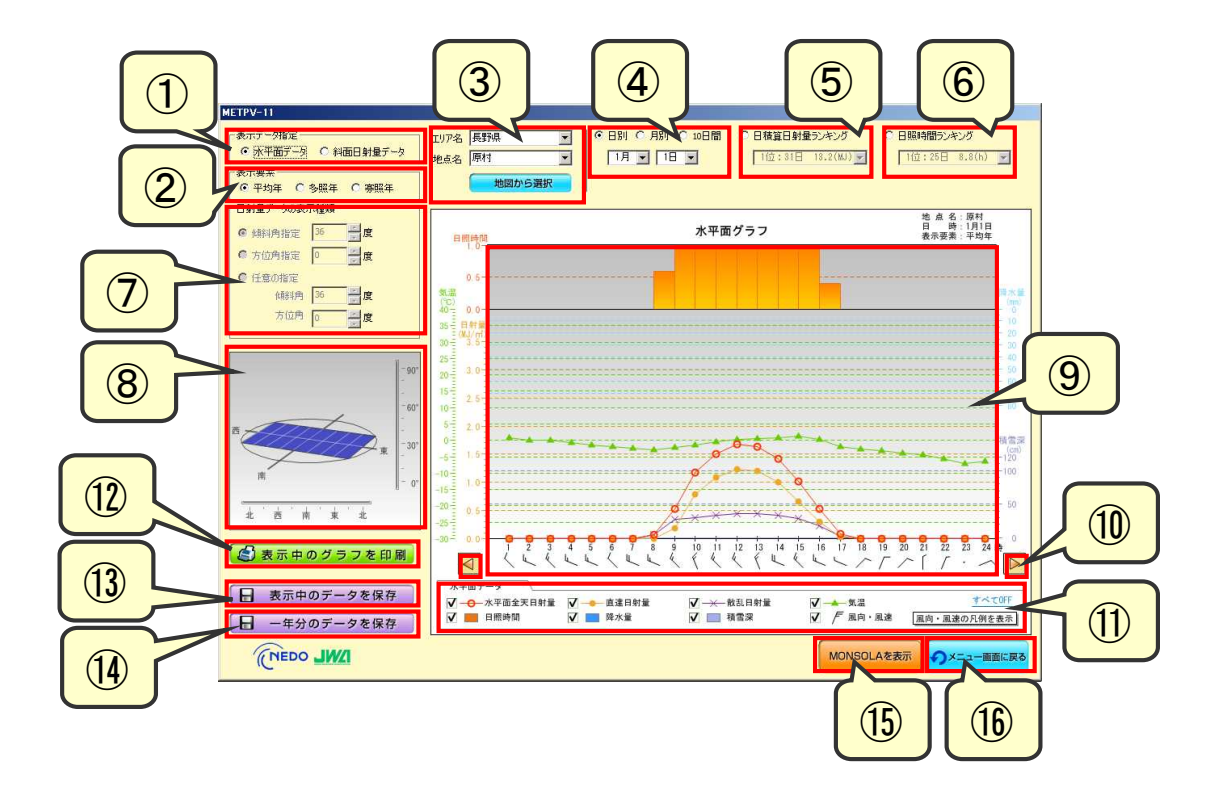

- 水平面データ/斜面日射量データを切り替えます。
- 表示要素(平均年/多照年/寡照年)を切り替えます。
- 地点選択

プルダウンより、エリア・地点を変更することができます。

または、 地図から選択 を押して、地図画面から地点を選択できます。

- 表示期間(日別/月別/10日間)を切り替えます。また、プルダウンより、月・ 日を選択します。
- 日積算日射量ランキング 選択中の月における日積算日射量のランキングです。上位順にリストアップさ れています。プルダウンより日付を選択すると、グラフが書き換わります。
- 日照時間ランキング 選択中の月における日照時間のランキングです。上位順にリストアップさ れています。プルダウンより日付を選択すると、グラフが書き換わります。

⑦ 傾斜角指定/方位角指定/任意の指定を選択し、角度を指定します。 ※①で斜面日射量データを選択した時のみ使用可能となります。

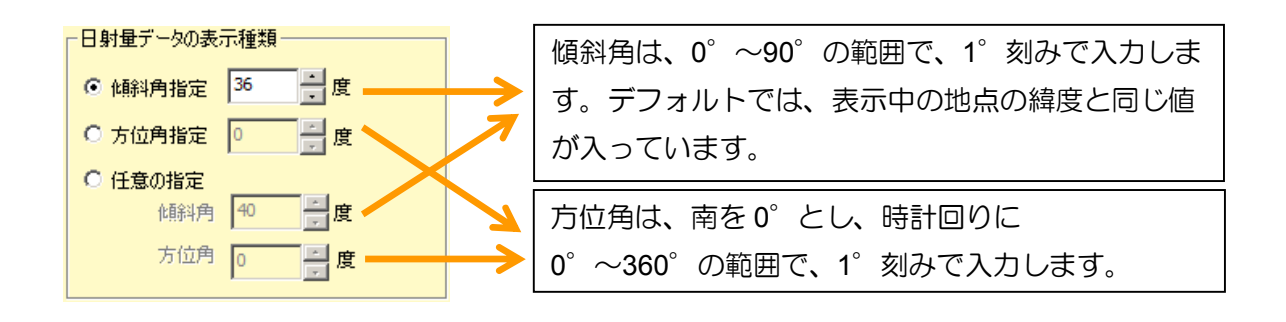

⑧ 傾斜角・方位角の角度を操作パネルで指定することができます。 ※①で斜面日射量データを選択した時のみ使用可能となります。

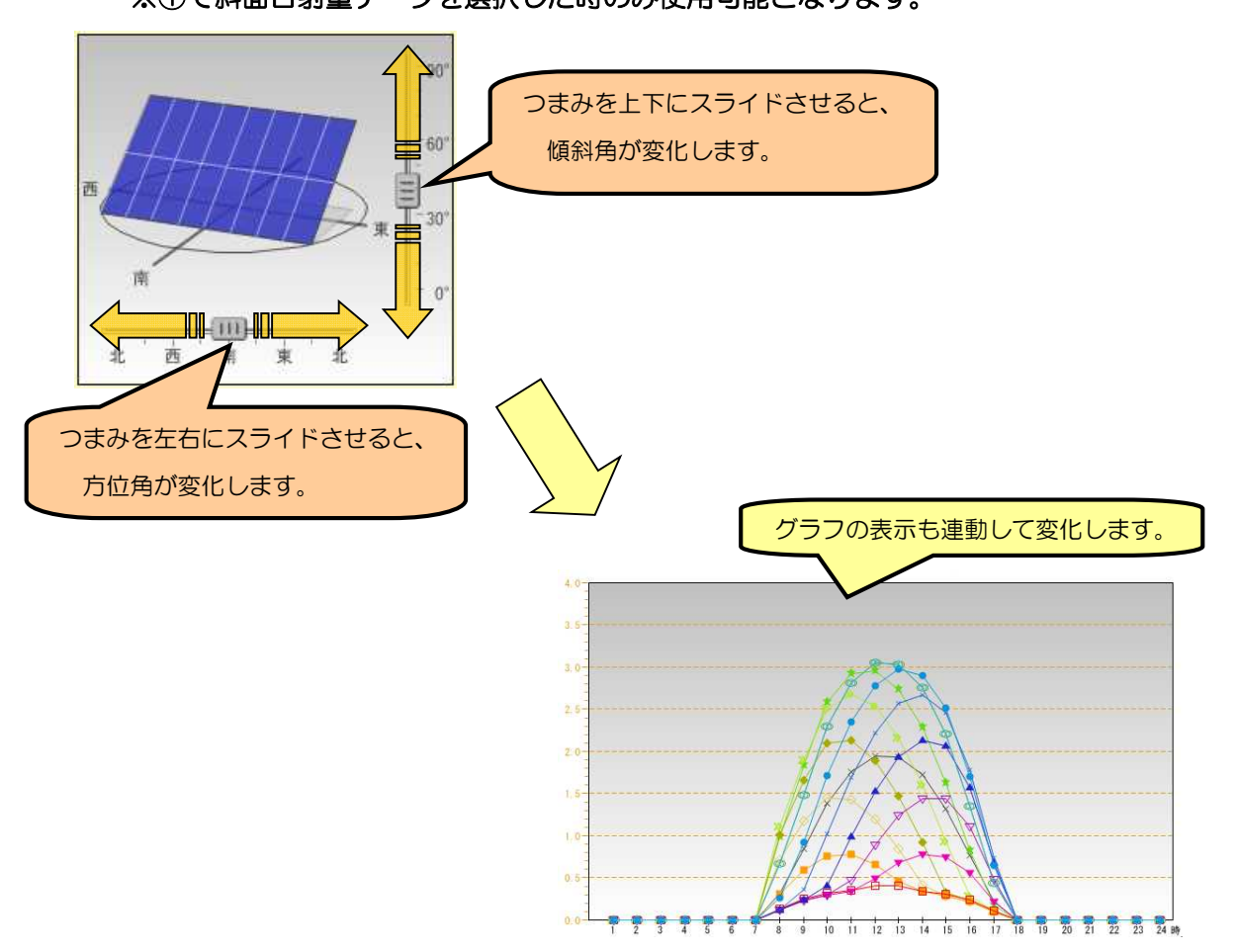

- ⑨ グラフ描画領域 指定された条件でグラフを描画します。
- ⑩ 日付移動ボタン
	- ・日別表示および 10 日間表示のとき:前の日/次の日に移動します。
	- ・月別表示のとき:前の月/次の日に移動します。
- ⑪ 凡例および各データの表示/非表示の設定 すべて OFF/すべて ON をクリックする と、一度にすべてのデータの表示/非表示を 切り替えることができます。 例)水平面データの場合 水平面データ < COFF √ 一← 水平面全天日射量 √ 一● 直達日射量 √→←散乱日射量 ■最適→■▼■  $V$   $\sqrt{ }$   $\approx$   $\sqrt{ }$ √ ■ 日照時間 √ ■ 降水量 √ ■積雪深 風向・風速の凡例を表示 風向・風速の凡例を表示します。チェックボックスをクリックして、 各データの表示/非表示を切り替え ます。 風向と風速の凡例 ▲ 風向と風速の凡例 風向の凡例 風速の凡例 短矢羽 1m/s 長矢羽 2m/s **▶ 旗矢羽 10m/s** 羽の角度は方向を 静穏 5m/s 10m/s しゃしい。<br>は、 NE  $12m/s$ | 閉 じ る ]
- ⑫ 表示中のグラフを印刷します。
- (3) 表示中の期間(1日分/1ヶ月分/10日分)のデータを保存します。 (⇒ **5-2** 参照 )
- ⑭ 1年分のデータを保存します。(⇒ **5-2** 参照 )
- ⑮ 表示中の地点、月を保持したまま、MONSOLA-11 のデータ表示画面へ移動しま す。
- ⑯ メニュー画面へ戻ります。

#### 6-2 データ保存画面(水平面データの場合)

1. データの保存方法

日 表示中のデータを保存 または日 一年分のデータを保存 ボタンを押すと、データ 保存のダイアログが表示されます。

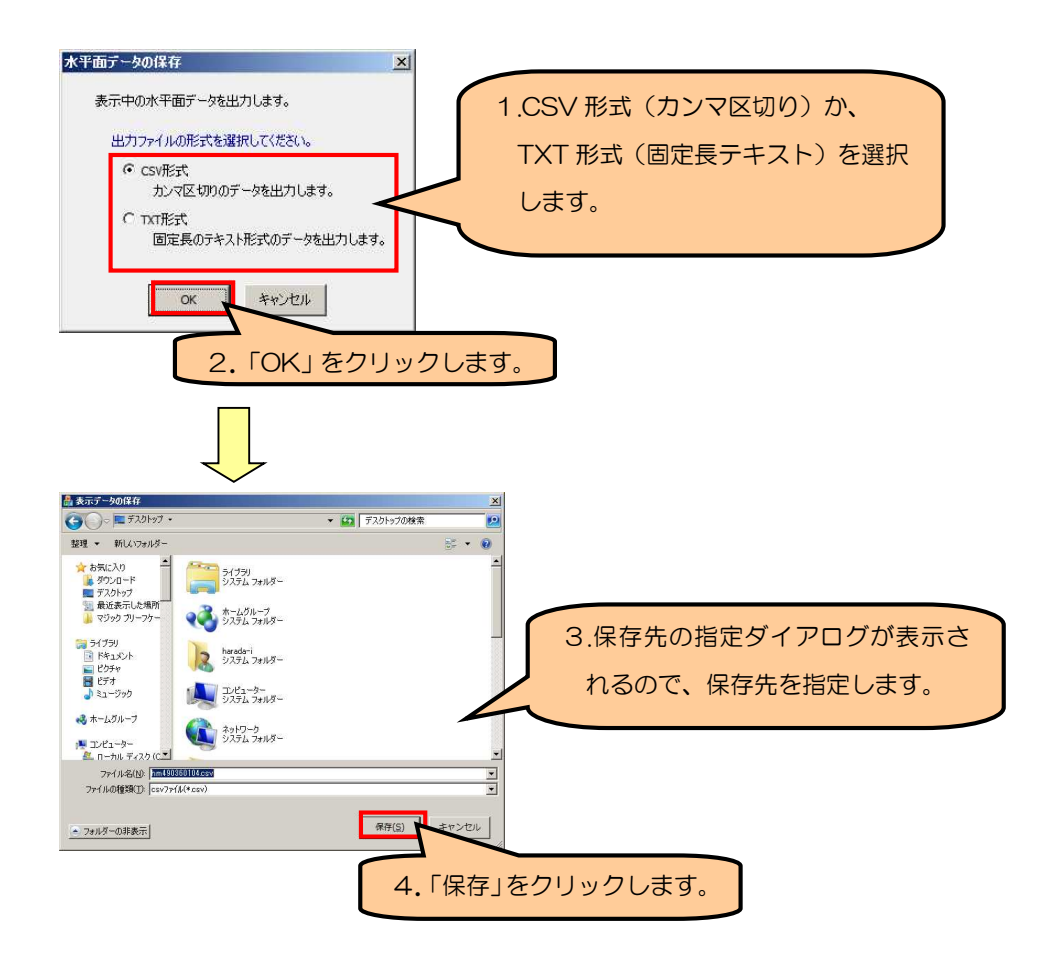

2. 保存データについて

(1) ファイルの命名規則

- 平均年を指定した時:hmpppppmm(dd).csv
- 多照年を指定した時: hwpppppmm(dd).csv
- 寡照年を指定した時: hcpppppmm(dd).csv

※*ppppp*:地点番号

※mm(dd):表示対象の月(日)、1 年分のデータの保存時は"year"となります。 ※TXT 形式を選択した場合は、上記".csv"の部分は".txt"になります。

(2)データのフォーマット

TXT 形式で保存した場合の固定長データのフォーマットは、以下の通りです。

■ 1レコード目

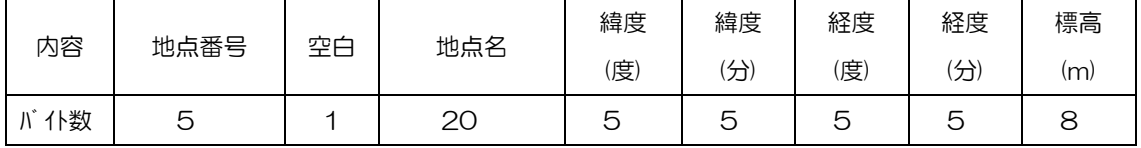

■ 2レコード以降

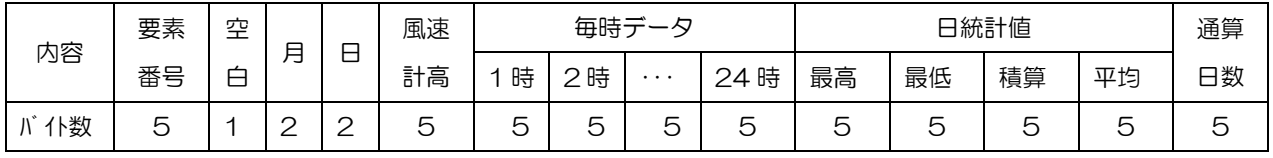

(注意)毎時データは、5 バイトのうち最初の 4 バイトがデータで、残り 1 バイトはリマーク値です。

# リマーク値については、22 頁を参照して下さい。

※CSV 形式で保存した場合は、各項目の間に半角のカンマ(,)が入り、空白は詰め て出力されます。リマーク値は出力されません。

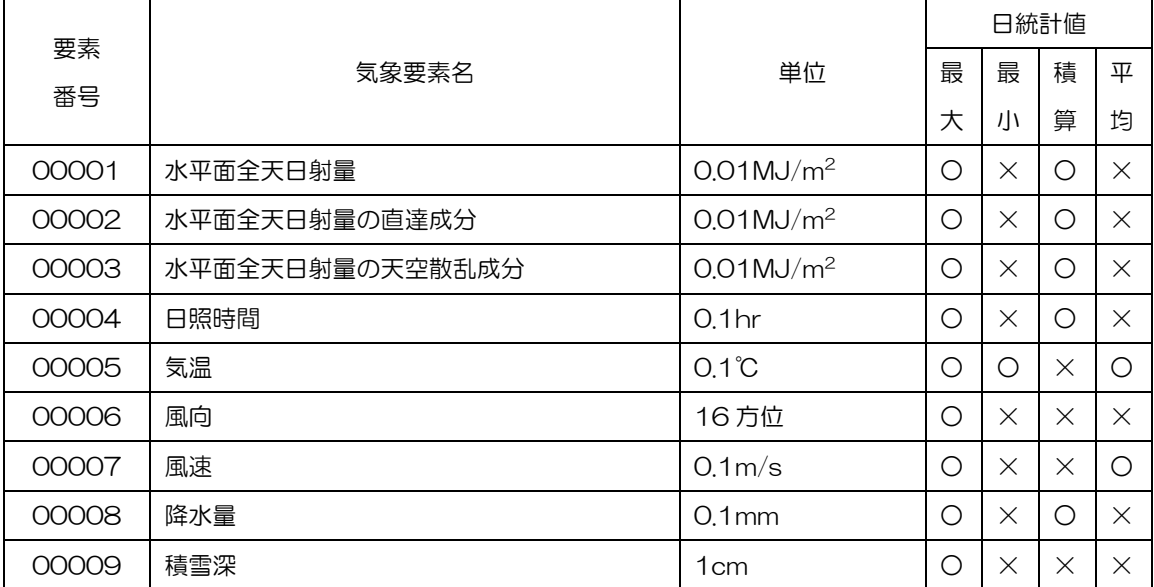

### (3)要素番号と日統計値の有無

(注)○:データあり、×:データなし(8888 が入力されている)

(注)風向の「最大」は最大風速出現時の風向を表す

(4) リマーク値 (TXT 形式のみ)

| リマーク値         | 対象要素          | 内容                            |
|---------------|---------------|-------------------------------|
| $\mathcal{P}$ | 水平面全天日射量      | 日射量観測対象外                      |
|               | 水平面全天日射量の直達成分 | (日の出前 30 分以前、日の入後 30 分以降の時間帯) |
|               | 水平面全天日射量の散乱成分 |                               |
| $\mathcal{P}$ | 日照時間          | 可照時間外(日の出前、日の入後の時間帯)          |
| 3             | 水平面全天日射量の直達成分 | 可照時間が 30 分未満の時間帯(リマーク 2 の場合を  |
|               | 水平面全天日射量の散乱成分 | 除く)                           |
| 5             | 日照時間、気温、風向風速、 | 推定値 (補填値)                     |
|               | 降水量、積雪深       |                               |
| 6             | 全天日射量         | 日照・日射モデルによる推定値                |
| 6             | 水平面全天日射量の直達成分 | 直散分離モデルによる推定値                 |
|               | 水平面全天日射量の散乱成分 |                               |
| 7             | 日照時間          | 太陽電池式日照計(新型)による観測値            |
| 8             | 全要素           | 正常値(観測値)                      |

#### 6-3 データ保存画面(斜面日射量データの場合)

1. データの保存方法

日 表示中のデータを保存 または日 一年分のデータを保存 ボタンを押すと、データ 保存のダイアログが表示されます。

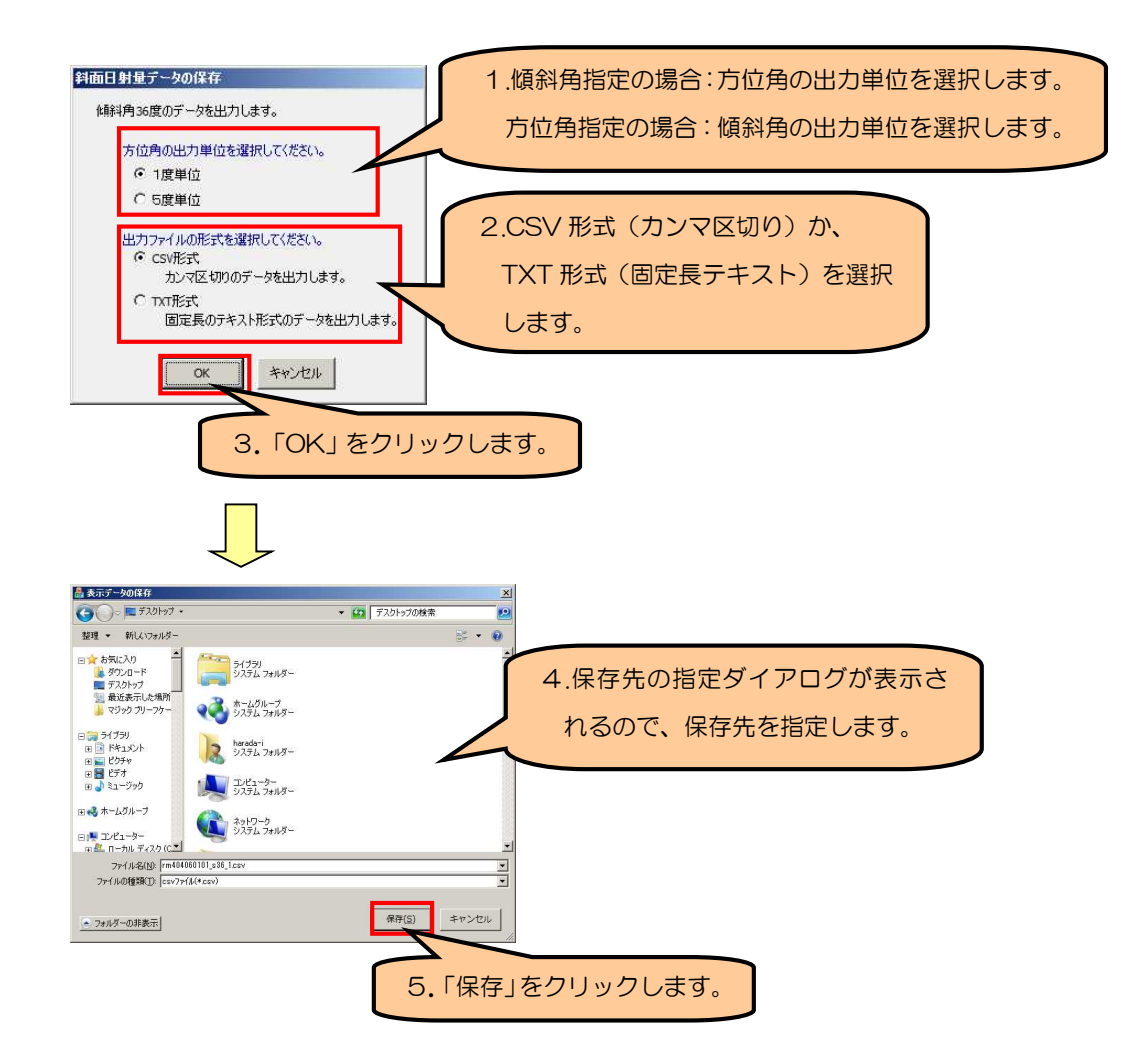

2. 保存データについて

(1)ファイルの命名規則

■傾斜角指定のとき

- 平均年を指定した時: rmpppppmm(dd)\_stt\_k.csv  $\bullet$
- 多照年を指定した時: rwpppppmm(dd)\_stt\_k.cs
- 寡照年を指定した時: rcpppppmm(dd)\_stt\_k.csv

#### ■方位角指定のとき

- 平均年を指定した時: rmpppppmm(dd)\_dttt\_k.csv
- 多照年を指定した時: rwpppppmm(dd)\_dttt\_k.cs
- 寡照年を指定した時: rcpppppmm(dd)\_dttt\_k.csv

#### ■任意角指定のとき

- 平均年を指定した時: rmpppppmm(dd)\_dttt stt .csv
- 多照年を指定した時: rwpppppmm(dd)\_dttt stt.cs
- 寡照年を指定した時: rcpppppmm(dd)\_dttt stt.csv

※*ppppp*: 地点番号

※mm(dd):表示対象の月(日)、1 年分のデータの保存時は"year"となります。

 $\mathbb{X}$ tt: 指定した傾斜角、tt の前の s は傾斜角であることを示します。

 $X$ ttt: 指定した方位角、ttt の前の d は方位角 (南を  $0^{\circ}$  とし、時計回り)であるこ

とを示します。

※k:方位角/傾斜角の出力単位("1"または"5")

※TXT 形式を選択した場合は、上記".csv"の部分は".txt"になります。

#### (2)データのフォーマット

TXT 形式で保存した場合の固定長データのフォーマットは、以下の通りです。

■ 1レコード目

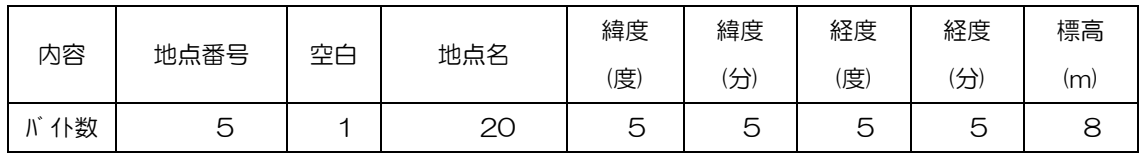

■ 2レコード以降

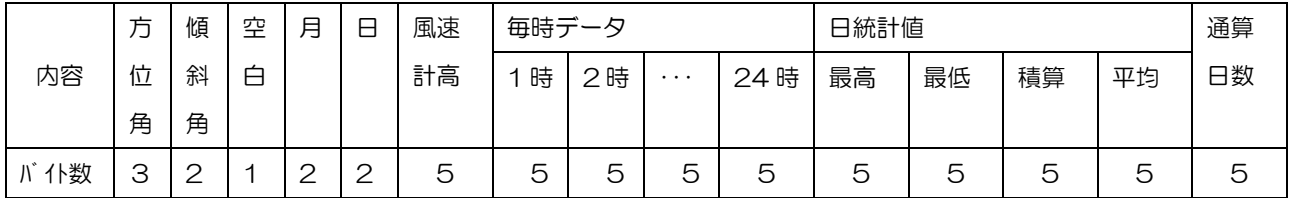

(注意)毎時データは、**5** バイトのうち最初の **4** バイトがデータで、残り **1** バイトはリマーク値です。

#### リマーク値については、**22** 頁を参照して下さい。

※CSV 形式で保存した場合は、各項目の間に半角のカンマ(,)が入り、空白は詰め て出力されます。リマーク値は出力されません。

(3) リマーク値 (TXT 形式のみ)

| リマーク値 | 内容                        |
|-------|---------------------------|
|       | 水平面全天日射量が観測対象外            |
| 2     | (日の出前30分以前、日の入後30分以降の時間帯) |
| 6     | 水平面全天日射量が日照・日射モデルによる推定値   |
| 8     | 水平面全天日射量が観測値              |

## 第7章 **MONSOLA-11** の表示

#### 7-1 グラフ表示画面

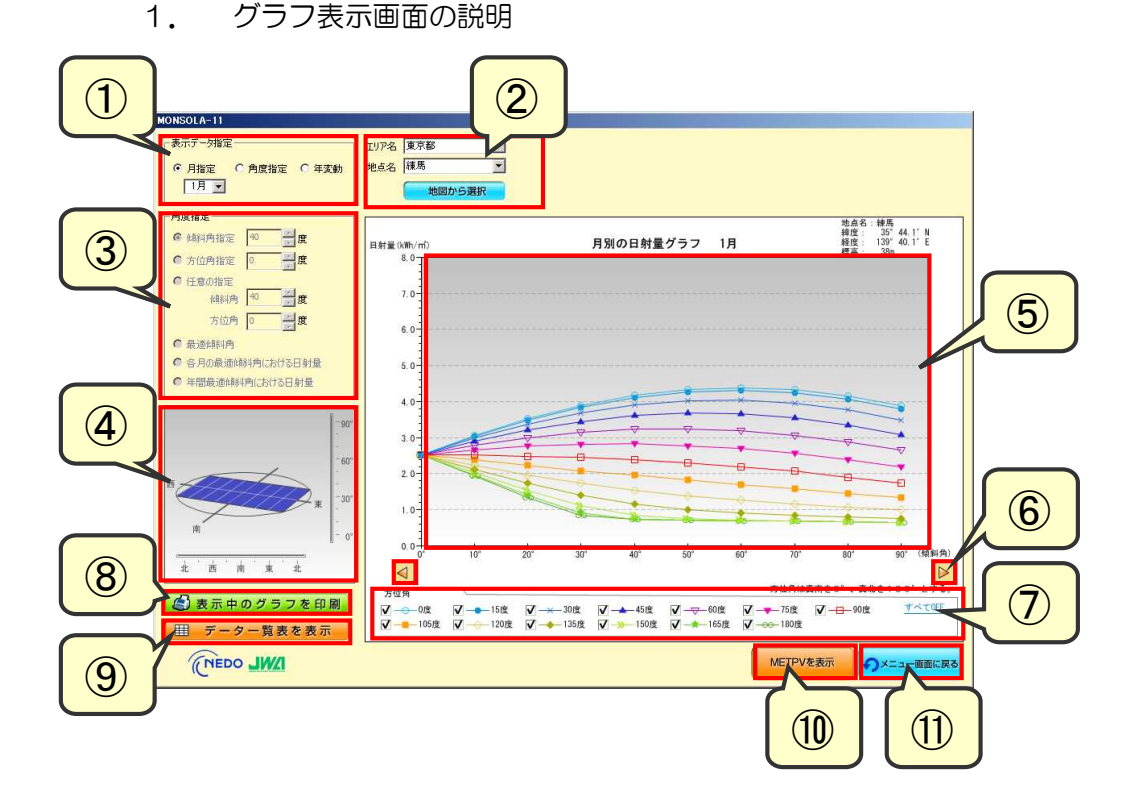

 月指定/角度指定/年変動を切り替えます。月指定の場合は、プルダウンより月 を選択します。

地点選択

プルダウンより、エリア・地点を変更することができます。

または、<mark>「地図から選択」を</mark>押して、地図画面から地点を選択できます。

③ 傾斜角指定/方位角指定/任意の指定を選択し、角度を指定します。 または、最適傾斜角/各月の最適傾斜角における日射量/年間最適傾斜角におけ る日射量を選択します。

#### ※①で角度指定を選択した時のみ使用可能となります。

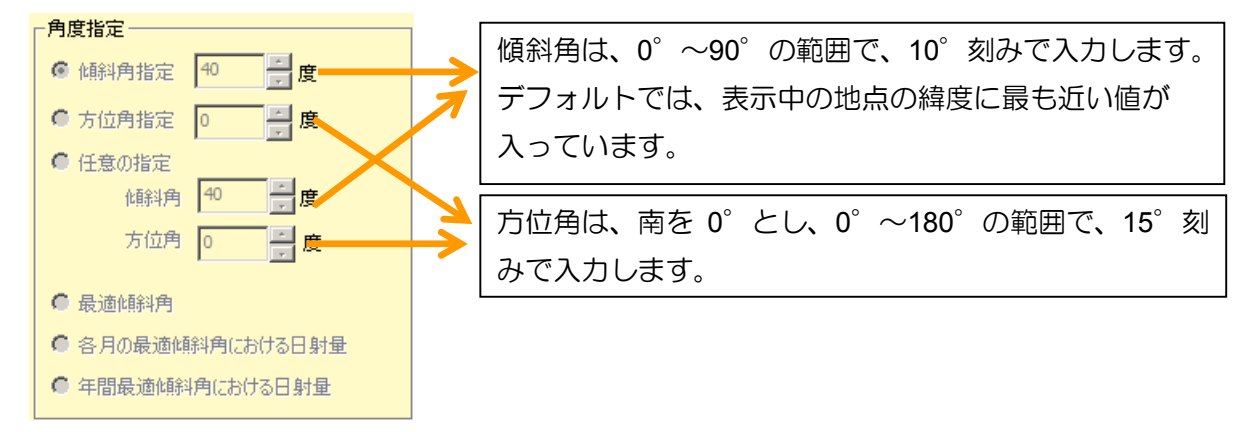

④ 傾斜角・方位角の角度を操作パネルで指定することができます。 ※①で角度指定を選択した時のみ使用可能となります。

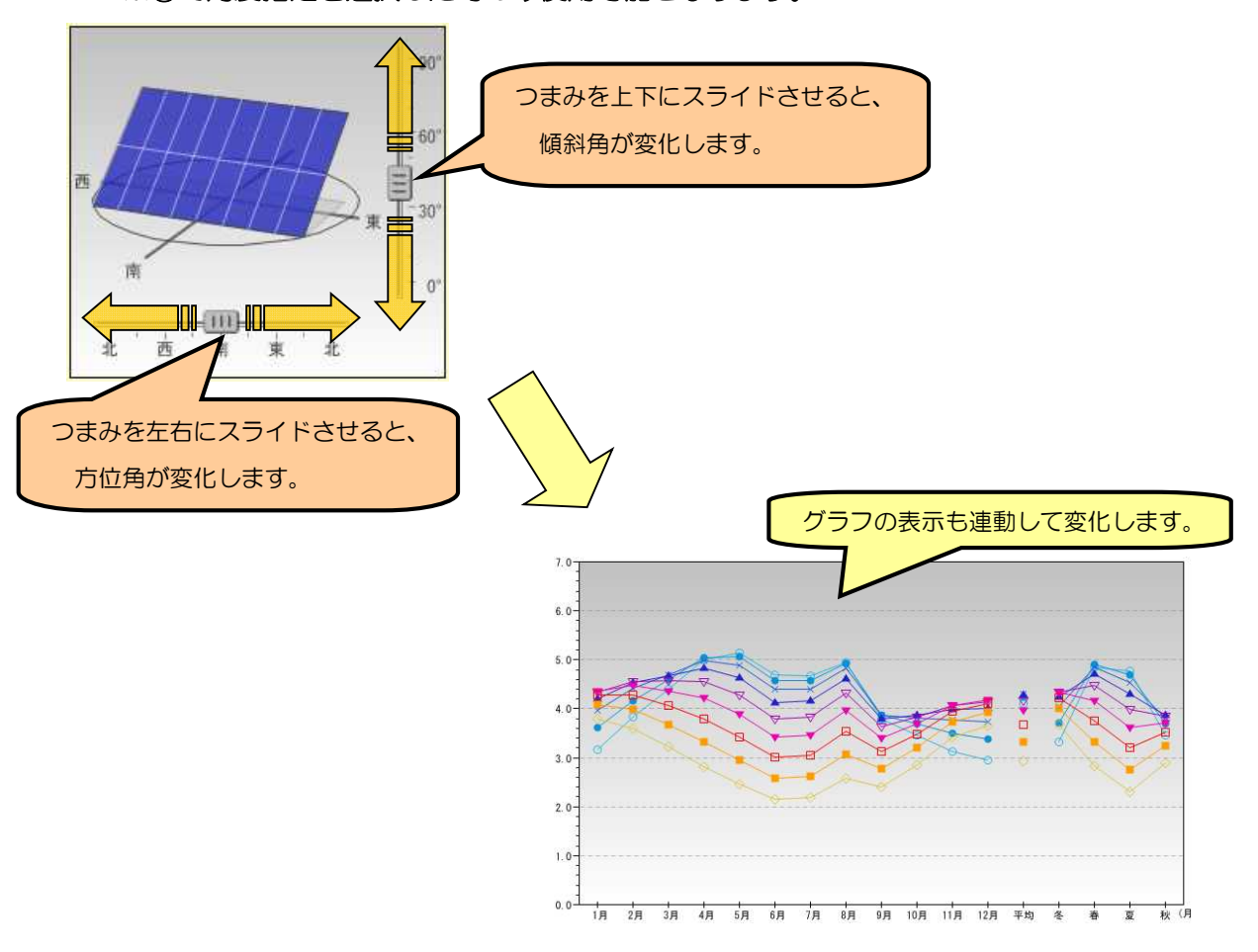

- ⑤ グラフ描画領域 指定された条件でグラフを描画します。
- ⑥ 月移動ボタン

前の月/次の月に移動します。

※①で月指定を選択した時のみ使用可能となります。

⑦ 凡例および各データの表示/非表示の設定

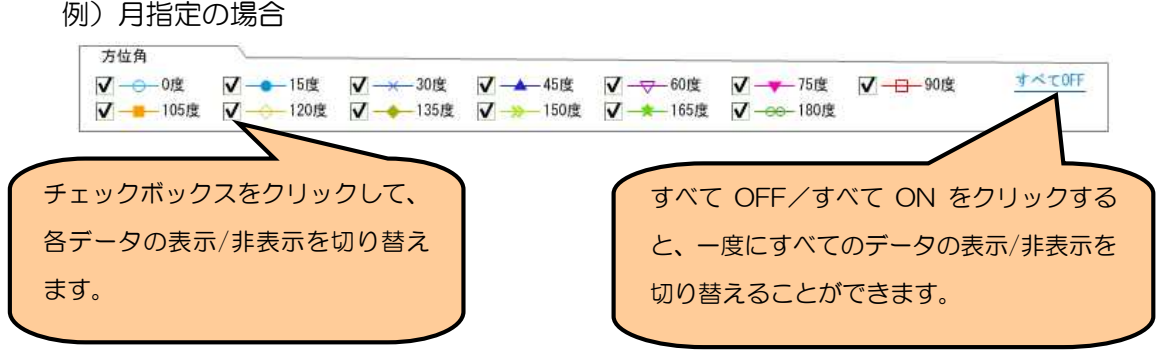

- ⑧ 表示中のグラフを印刷します。
- ⑨ 表示された地点における MONSOLA-11 データの一覧表を開きます。(⇒ **6-2** 参 照)
- ⑩ 表示中の地点、月を保持したまま、METPV-11 データの表示画面へ移動します。
- ⑪ メニュー画面へ戻ります。

#### 2. 年変動に関するグラフの説明

表示データ指定で「年変動」を選択すると、以下のグラフが表示されます。

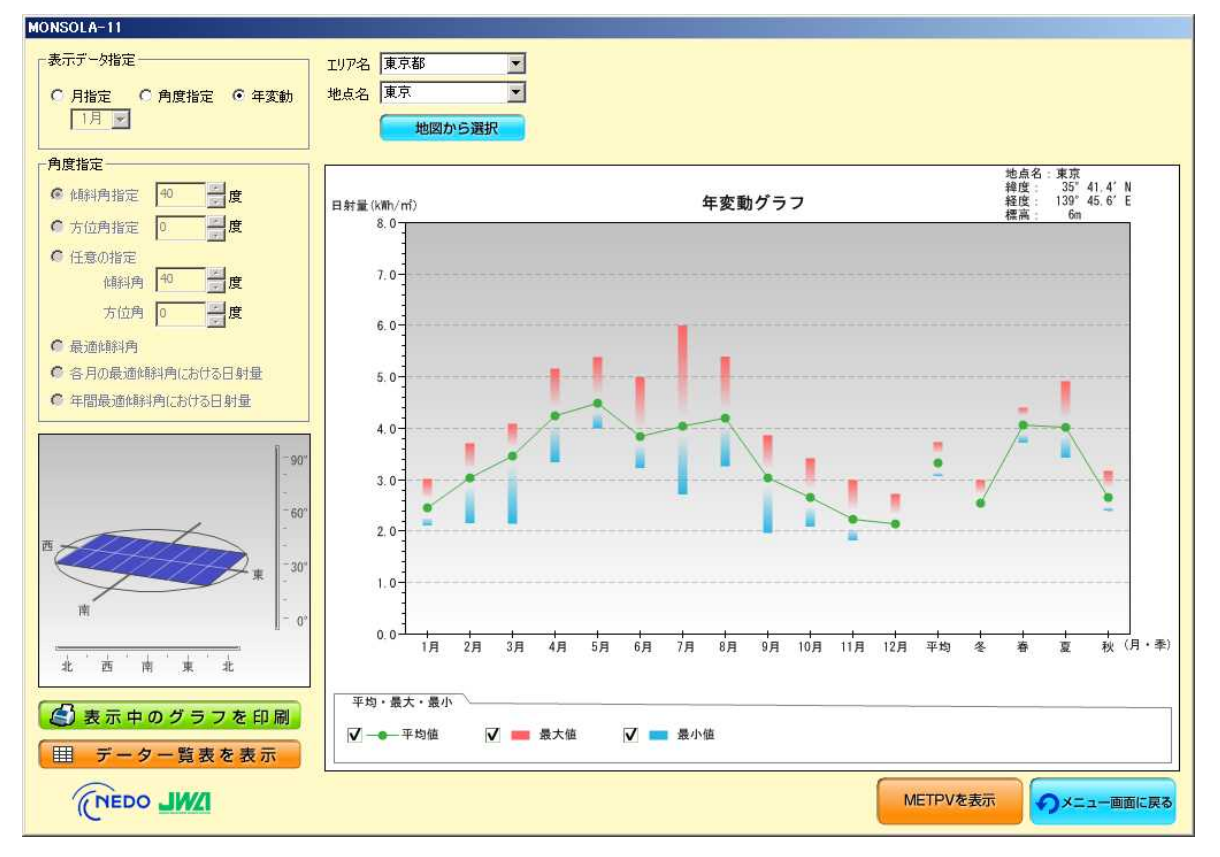

各月及び年平均・各季節における、29 年間の最大値(赤)・最小値(青)・平均値(緑) を表示します。

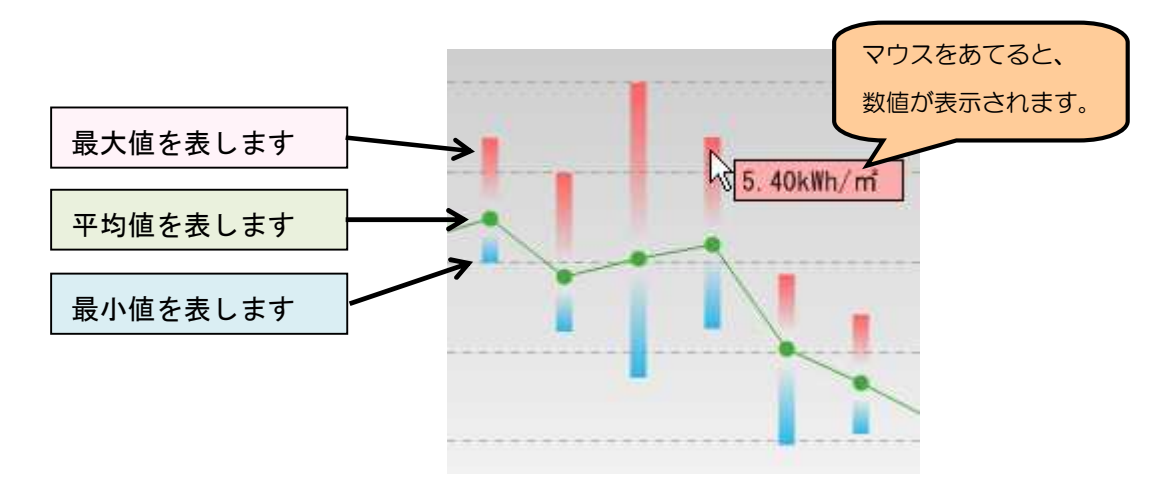

#### 7-2 **MONSOLA-11** データの一覧表

「<mark>開 データー覧表を表示 </mark>を押すと、表示された地点における MONSOLA-11 データの 一覧表が表示されます。

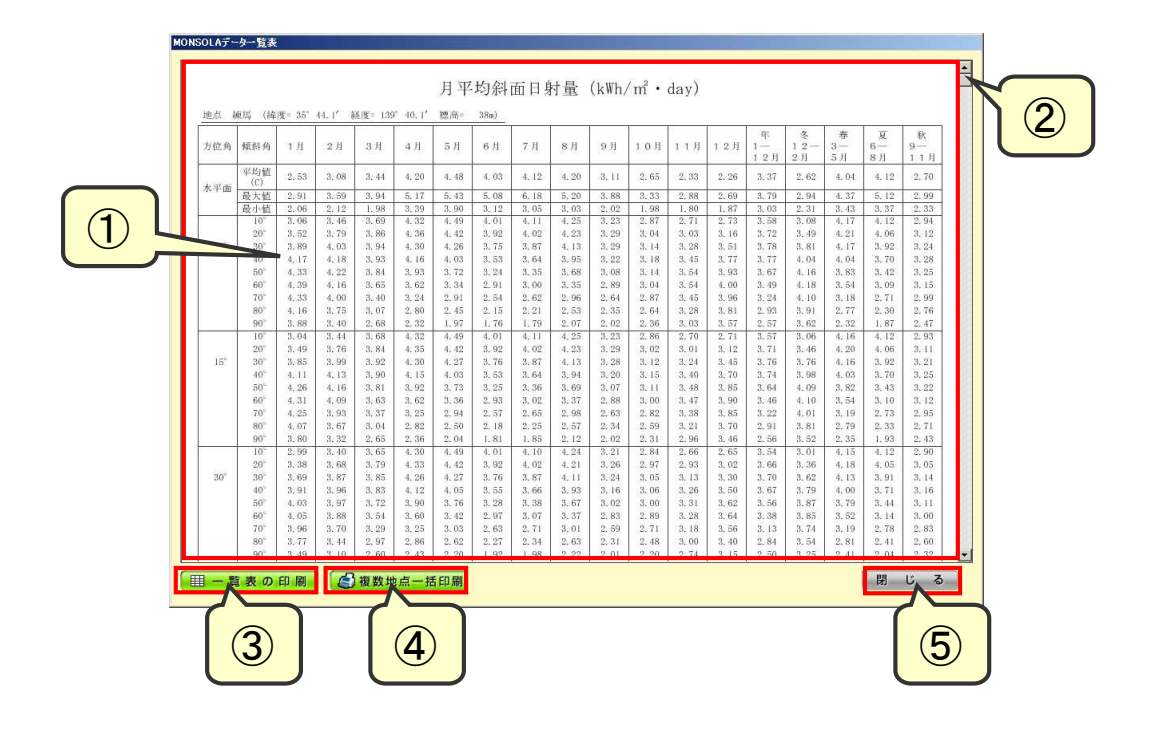

- MONSOLA-11(月平均斜面日射量)データの一覧表です。
- つまみをドラッグすると、縦方向に表をスクロールできます。
- 一覧表を印刷します。
- 複数地点一括印刷の地点選択ダイアログを開きます。(⇒ **6-3** 参照 )
- 一覧表を閉じて、グラフ表示画面に戻ります。

一覧表の内容については、「NEDO 標準気象データベースの解説書」を参照して下さ い。

#### 7-3 一括印刷対象地点選択画面

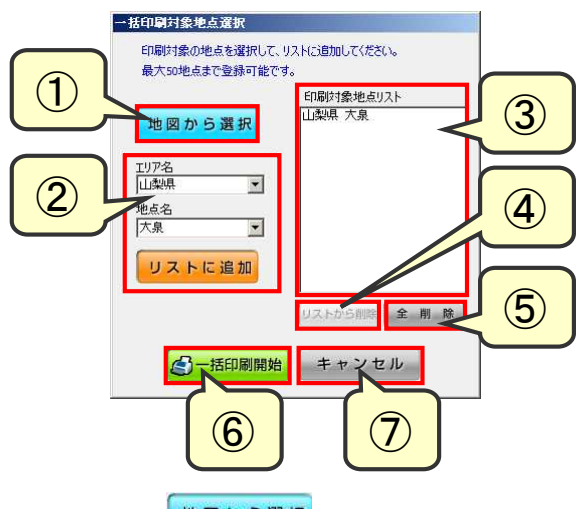

1) <sup>「地図から選択」を押すと、地点選択の地図画面が表示されます。</sup>

地図上でピンをクリック、またはリストから地点を選択して 追加 友 クリックします。

この地点をリストに

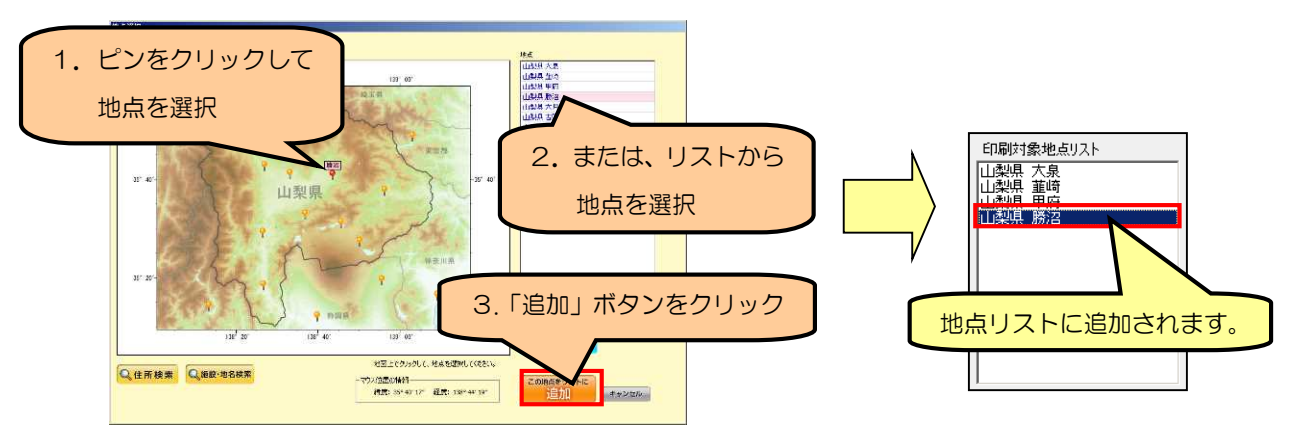

② 地図を利用せずに、地点を追加することもできます。

フルダウンから地点を選択し、 ソストに<sup>追加</sup>を押すとリストに追加されます。

- ③ 一括印刷の対象の地点リストです。
- ④ 地点リストから1地点を削除します。地点リストから削除したい地点を選択して、 りストから削落押してください。
- ⑤ 地点リスト内の地点をすべて削除します。
- ⑥ 地点リストに登録された複数地点のデータ一覧表を一括印刷します。
- ⑦ キャンセルして、データ一覧表画面に戻ります。

# 第8章 日射量マップの表示

日射量マップの表示画面です。

デフォルトでは、全天日射量の年平均のマップを表示します。

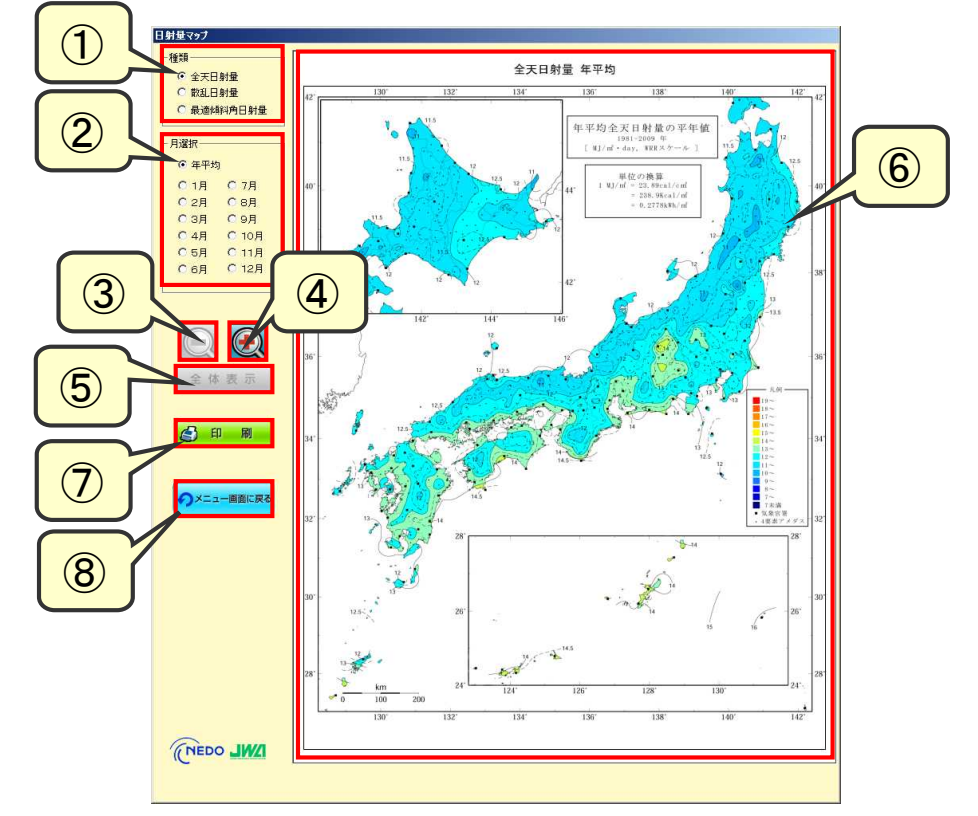

- マップの種類(全天日射量/散乱日射量/最適傾斜角日射量)を切り替えます。
- 1月~12月および年平均を選択します。
- マップを縮小します。
- マップを拡大します。
- マップを全体表示します。
- マップの表示領域です。 ※拡大表示時にマウスでドラッグすると、地図を移動できます。
- 表示中のマップを印刷します。
- メニュー画面に戻ります。

# MET-PVにおけるダウンロードファイルの見方 (「東京都>東京」におけるデータの場合)

#### 〇 txtファイル形式 ・・・ スペースで区切り、各種データを格納。(注意)毎時データの一桁目はリマーク値です。

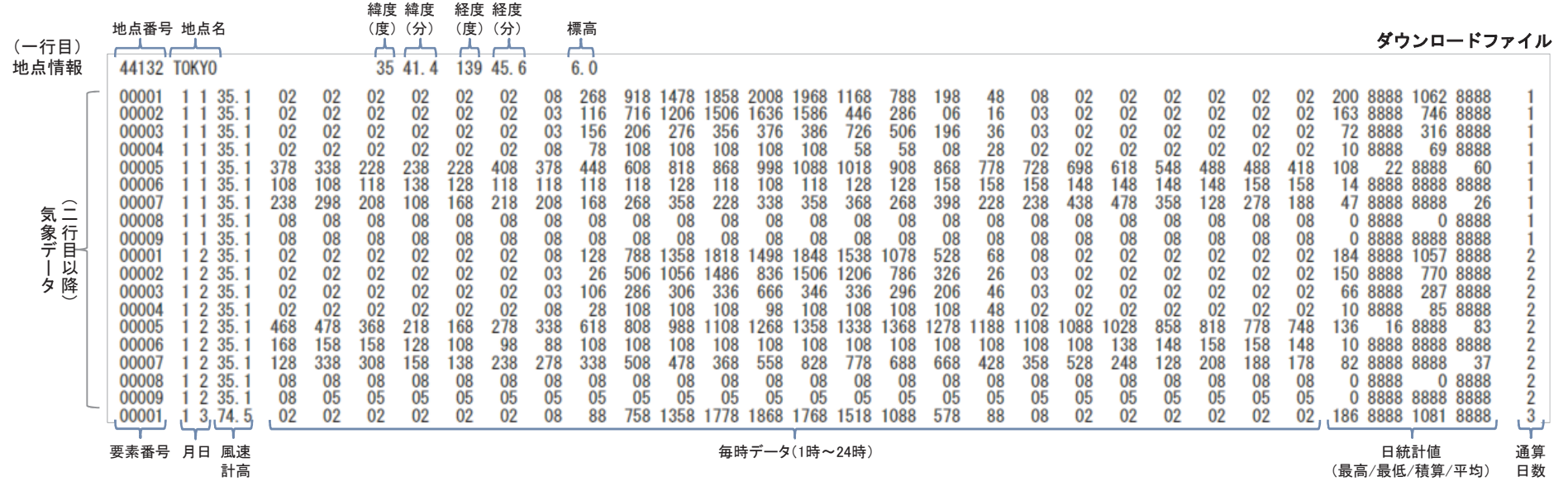

### 〇 csvファイル形式 ・・・ コンマを区切り、各種データを格納。(スペースを入れず詰めて表記する為、1行の長さが不揃い。)

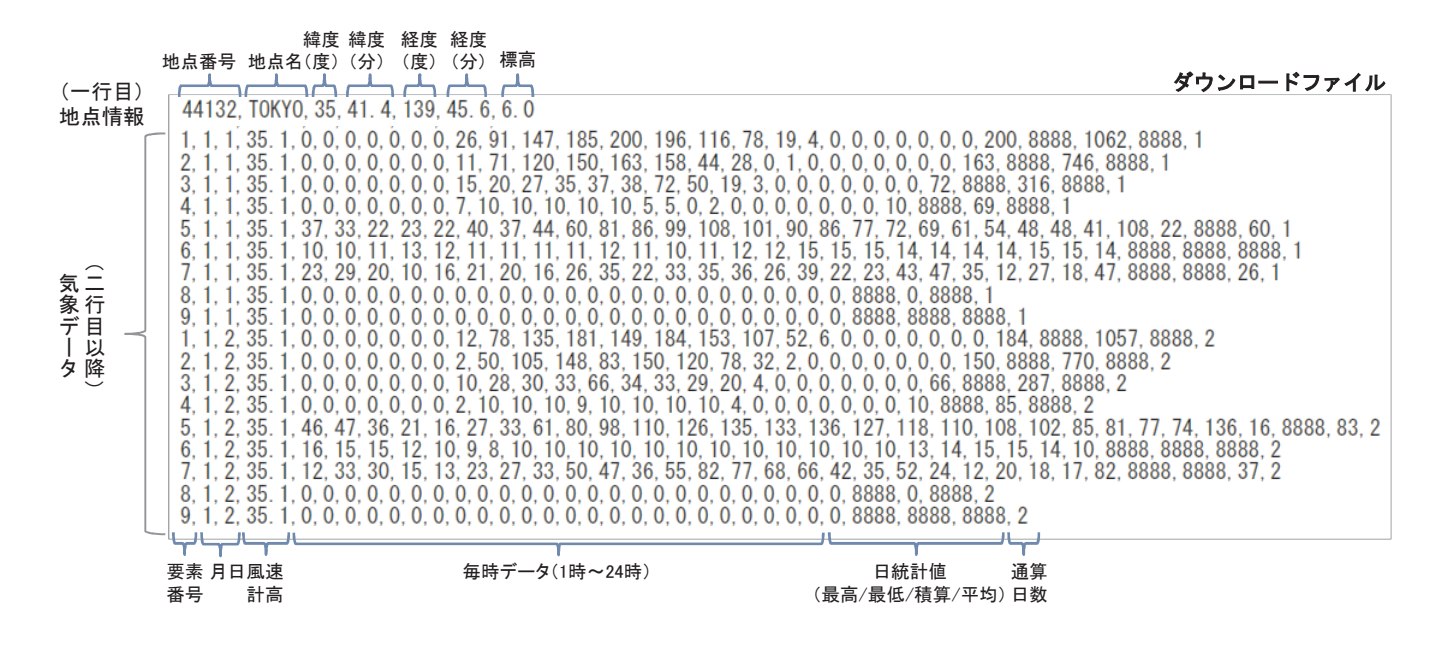

# 要素番号と気象要素との対応

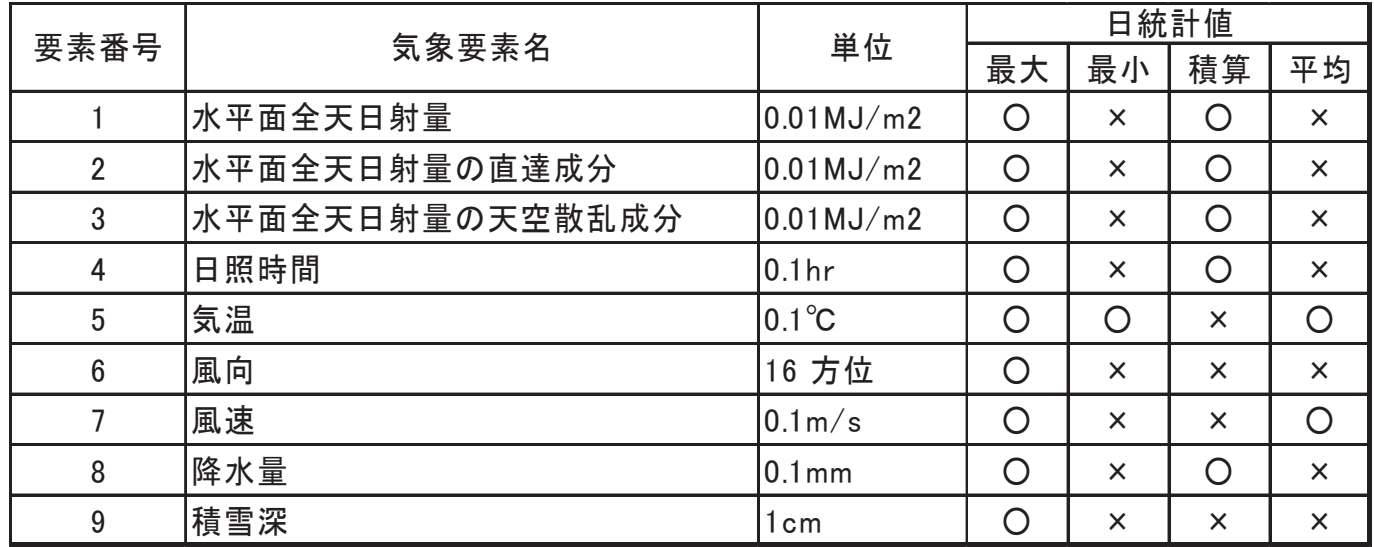

(注)○:データあり、×:データなし(8888 が入力されている) 風向の「最大」は最大風速出現時の風向を表す

リマーク値 \* txtファイル形式のみで出力されます。

| リマーク値           | 対象要素                   | 内容                            |  |
|-----------------|------------------------|-------------------------------|--|
| $\overline{2}$  | 水平面全天日射量 水平面全天日射量の直達成分 | 日射量観測対象外                      |  |
|                 | 水平面全天日射量の散乱成分          | (日の出前 30 分以前、日の入後 30 分以降の時間帯) |  |
| $\overline{2}$  | 日照時間                   | 可照時間外(日の出前、日の入後の時間帯)          |  |
| 3               | 水平面全天日射量の直達成分          | 可照時間が 30 分未満の時間帯(リマーク2の場合を除く) |  |
|                 | 水平面全天日射量の散乱成分          |                               |  |
| 5               | 日照時間、気温、風向風速、降水量、積雪深   | 推定値(補填値)                      |  |
| 6               | 全天日射量                  | 日照・日射モデルによる推定値                |  |
| $6\phantom{.}6$ | 水平面全天日射量の直達成分          | 直散分離モデルによる推定値                 |  |
|                 | 水平面全天日射量の散乱成分          |                               |  |
|                 | 日照時間                   | 太陽電池式日照計(新型)による観測値            |  |
| 8               | 全要素                    | 正常值(観測値)                      |  |